# **MANUALE UTENTE MODELLO: MACK 2DV**

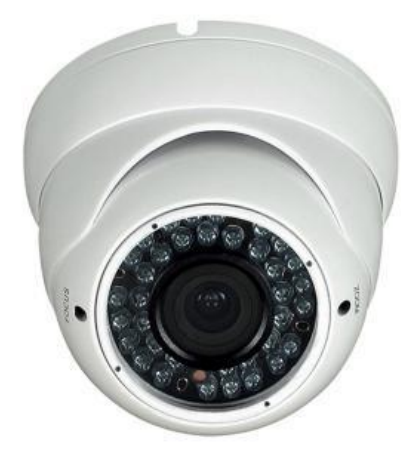

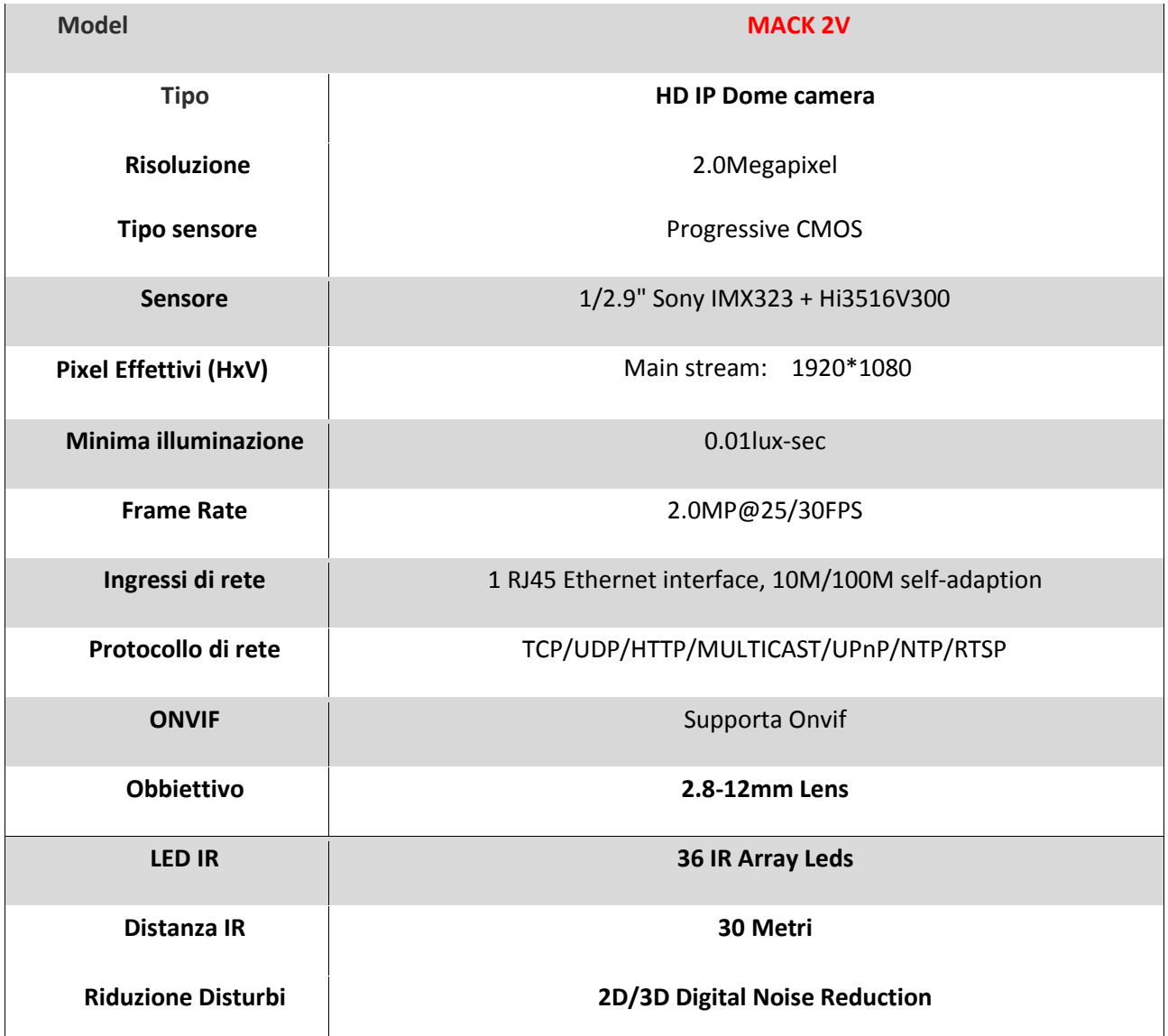

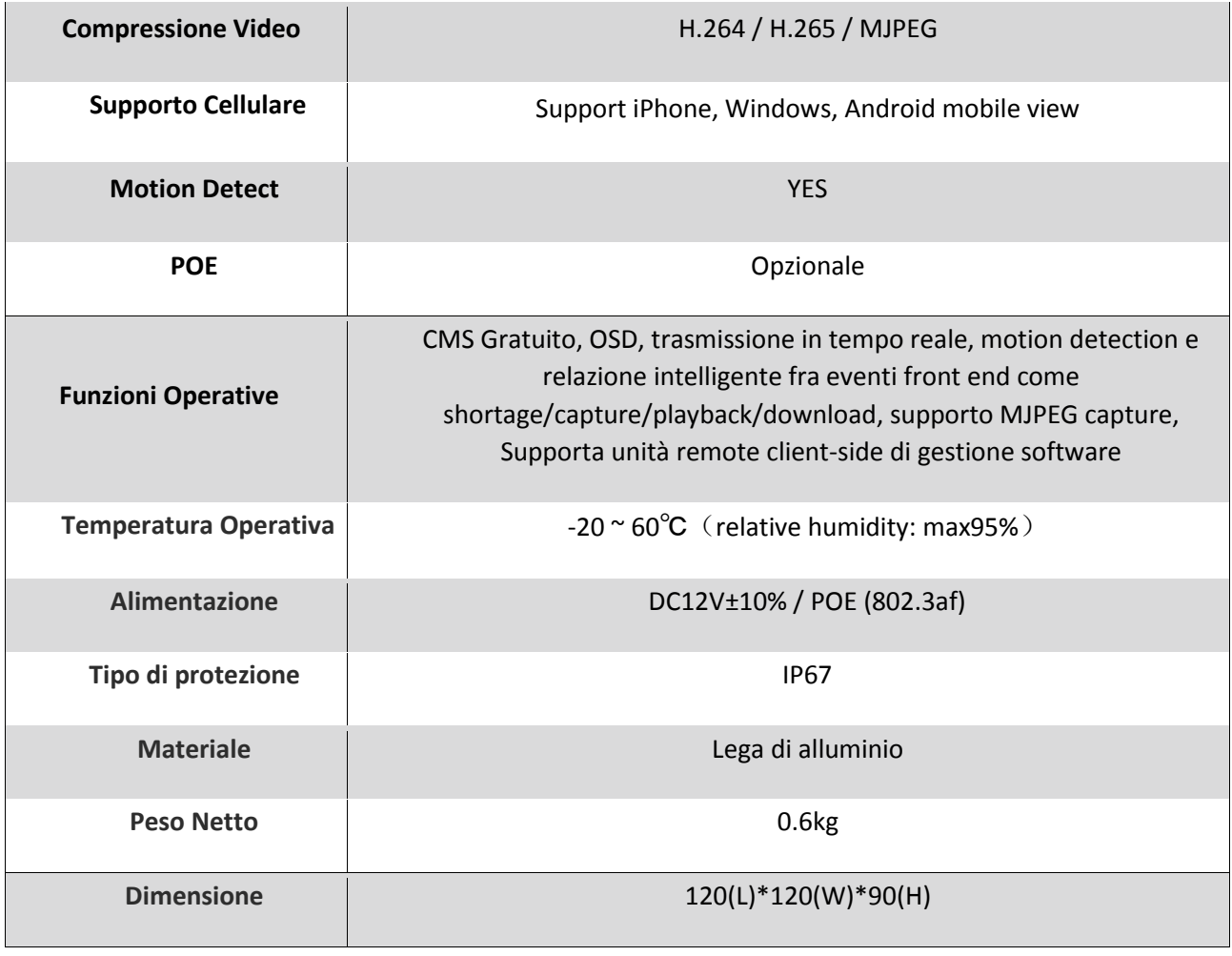

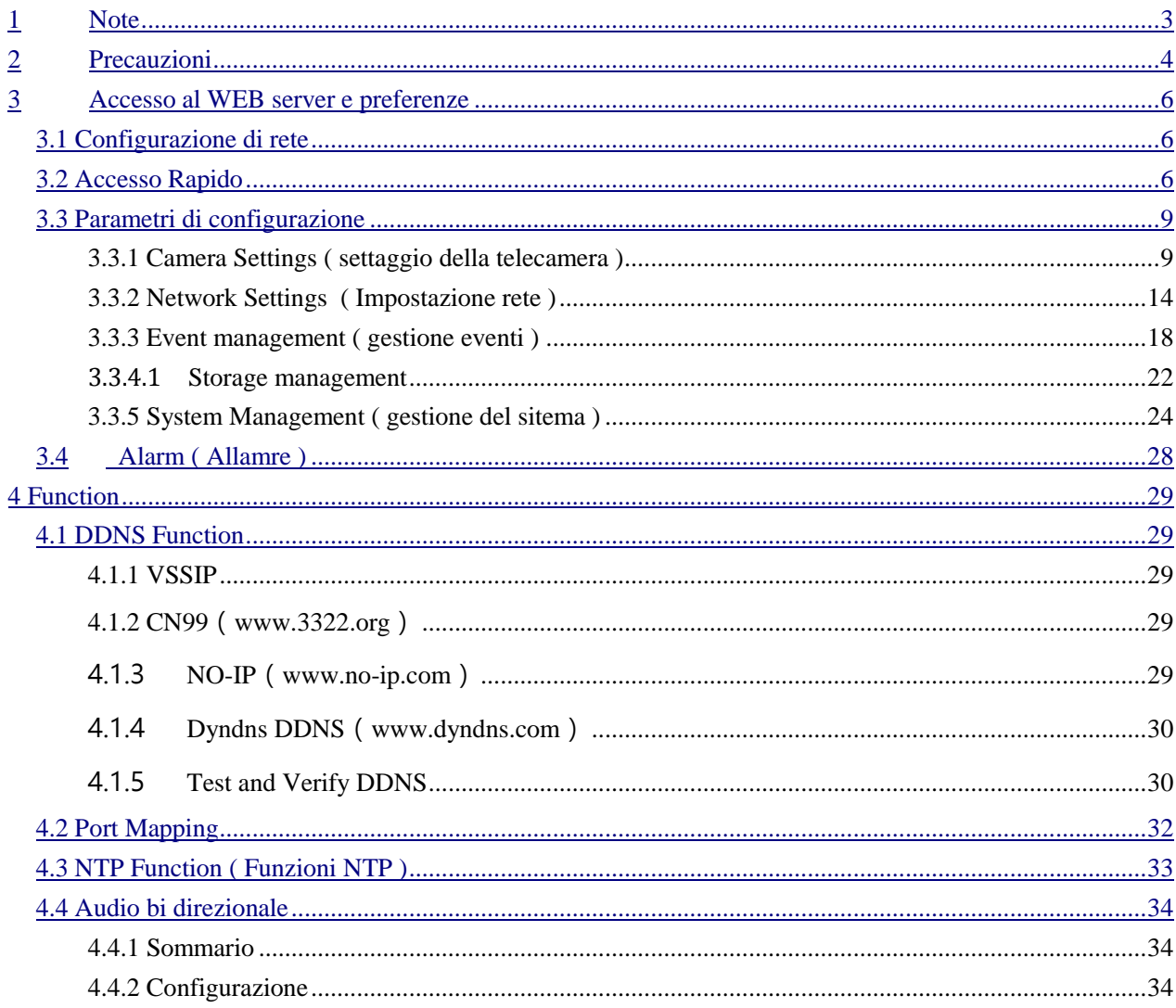

<span id="page-2-0"></span>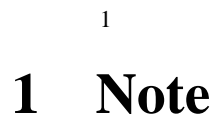

Questo prodotto può contenere inesattezze tecniche o errori tipografici.

I prodotti descritti in questo manuale possono essere aggiornati in qualsiasi momento senza preavviso.

Le immagini riportate in questo manuale sono solo a scopo dimostrativo e potrebbero essere differenti da quelle del prodotto in vostro possesso.

In caso di dubbio o per ottenere informazioni più complete vi prego di rivolgervi al ns reparto tecnico.

## <span id="page-3-0"></span>**2 Precauzioni**

Il contenuto di queste indicazioni ha lo scopo di tutelare il corretto utilizzo del prodotto, vi consigliamo per tanto di leggere

queste indicazioni con cura e tenerle sempre a portata di mano in caso di necessità.

Come mostrato di seguito, le misure di prevenzione sono divise in 2 categorie: Avvertenze e Attenzione

#### **Avvertenze: se non rispettate potrebbero portare alla morte o lesioni gravi.**

#### **Attenzione: se non rispettate potrebbero portare a lesioni o perdita di sensi.**

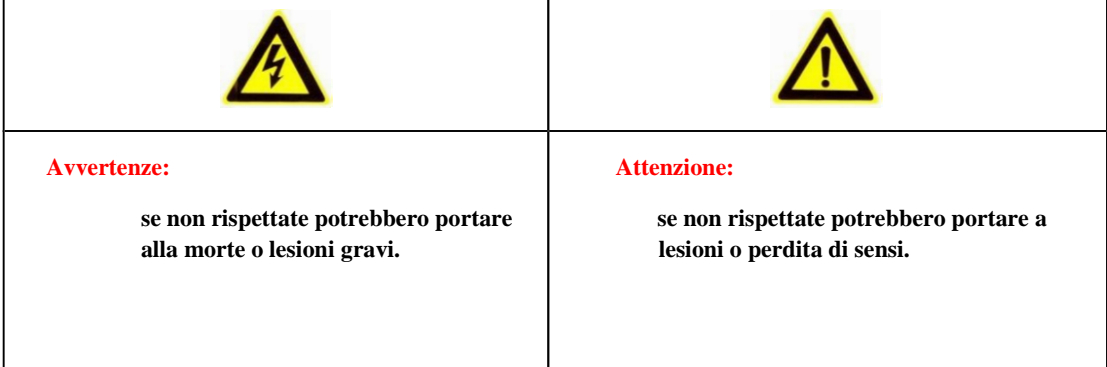

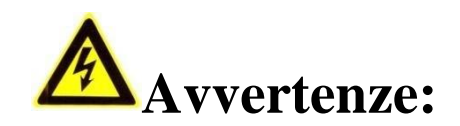

- Si prega di fornire la corretta alimentazione SELV (safety e xtra-low voltage circuit) per alimentare il prodotto in accordo con IEC60950-1, l'alimentazione deve essere conforme alla tensione nominale di DC 12V e AC 24V (In base allo specifico modello fornito) della sorgente di alimentazione limitata.
- Se l'apparecchiatura funziona in modo anomalo, contattare il negozio di acquisto o il centro di assistenza più vicino Non smontare o modificare l'attrezzatura in alcun modo (se non si dispone dell'autorizzazione, l'utente sarà responsabile del risultato).
- Al fine di ridurre il rischio di incendi o scosse elettriche, si prega di evitare la pioggia e l'umidità del prodotto.
- L'installazione deve essere eseguita dai professionisti e conforme alle normative locali.
- IL cablaggio deve essere fatto utilizzando le giuste precauzioni
- **Istruzioni per la corretta installazione della apparecchiature sul soffitto:** Dopo l'installazione, accertati che tutte le connessioni resistano a trazioni verso il basso di almeno 50Newton(N)

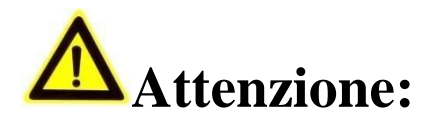

- Prima di mettere in funzione la fotocamera, assicurati che la tensione di alimentazione sia corretta
- Si prega di non far cadere o colpire pesantemente il prodotto.
- Si prega di non toccare il sensore o gli elementi ottici del prodotto. Se fosse necessario pulirli, si prega di utilizzare un panno umidito leggermente con alcool per pulire la polvere. Quando non è in utilizzo, si prega di coprire la lente e proteggere il sensore
- Si prega di evitare l'esposizione diretta (esempio luce del sole etc.), altrimenti si potrebbero visualizzare strisce verticali molto luminose o colorate sullo schermo (questo non dipende dalla telecamera) che ridurranno sensibilmente la durata della vita del sensore ottico.
- Un raggio laser potrebbe bruciare il sensore, quando si utilizzano dispositivi che emettono raggi laser evitare di colpire il sensore altrimenti potrebbe danneggiarsi.
- Si prega di evitare i seguenti luoghi: umidità, polveroso, molto caldo o molto freddo (Il normale range di utilizzo è : -14 $\rm{^{\circ}F\sim}$ + 140°F) e forti radiazioni elettromagnetiche.
- Si prega di installare il prodotto in un luogo ventilato in modo che esso non si scaldi eccessivamente
- Quando il prodotto è in funzione, evitare di far penetrare acqua o altri liquidi all'interno
- In caso di reso del prodotto, si prega di imballare il prodotto con gli stessi imballaggi e protezioni fornite

*Manutenzione e ricambio delle componenti: alcune parti dei prodotti (ad esempio condensatori elettrolitici) dovrebbero essere cambiate regolarmente in base alla loro durata media. La loro durata della vita dipende dall'ambiente di utilizzo e il tempo di utilizzo, quindi per favore controlla regolarmente le componenti. Per ulteriori informazioni, consultare i distributori di acquisto.*

## <span id="page-5-0"></span>**3 Accesso al WEB server e preferenze**

### <span id="page-5-1"></span>**3.1 Configurazione di rete**

Prima di tutto assicuratevi che la telecamera sia connessa correttamente alla vostra rete ed assicuratevi che la scheda di rete del PC sul quale andrete ad operare sia attiva**.**

**NB: Se lo stato della rete visualizza: " ", la rete non sarà funzionante.**

L'indirizzo IP di default della telecamera è 192.168.1.88, per tanto sarà necessario configurare i parametri della vostra rete in

base a questi valori.

### <span id="page-5-2"></span>**3.2 Accesso Rapido**

Questo prodotto, se impostato correttamente, può supportare diversi browser: Internet Explorer, Firefox, Chrome etc..

Per visualizzare la telecamera su Internet Explorer , vi consigliamo di eseguire i seguenti settaggi:

1. Aprire Internet Explorer e scegliere Impostazioni Opzioni internet / Sicurezza /Livello personalizzato, dopo di che mettere la spunta su: "Attiva" o "Pop Up" sotto "ActiveX Controlli e Plug -in" e settare il livelli di sicurezza minimo.

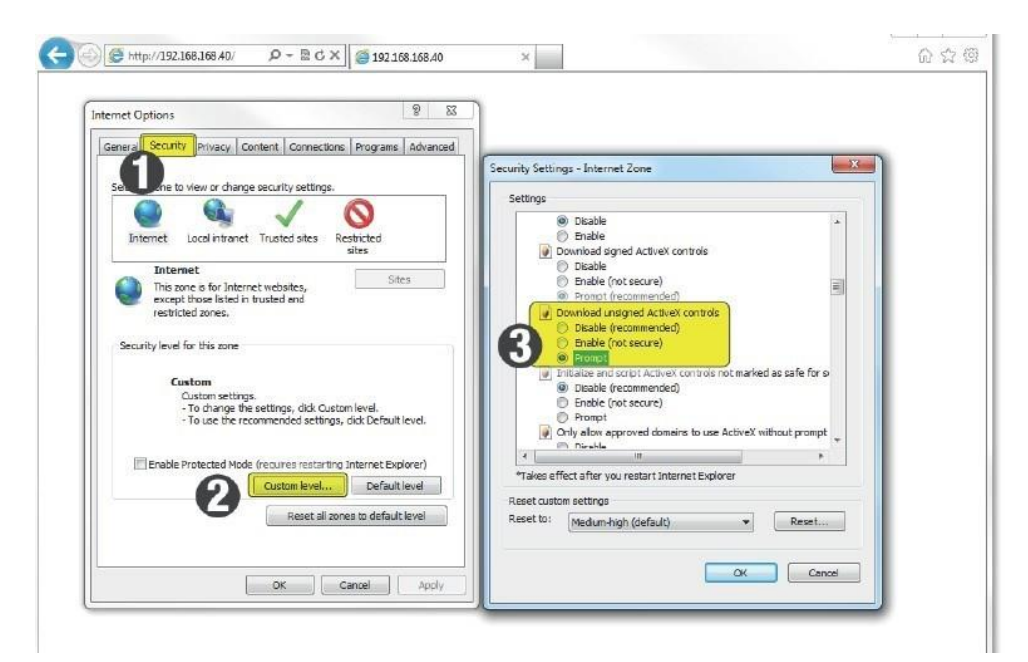

Figure 3-1 Settaggio Active X e controlli plug IN

2. Una volta settato il brworser, inserire nella barra degli indirizzi di Internet Explorer l'indirizzo IP della telecamera per caricare l'interfaccia di Login.

Dati di default: User Name: admin Password: 123456

**Cliccare su Login per proseguire**

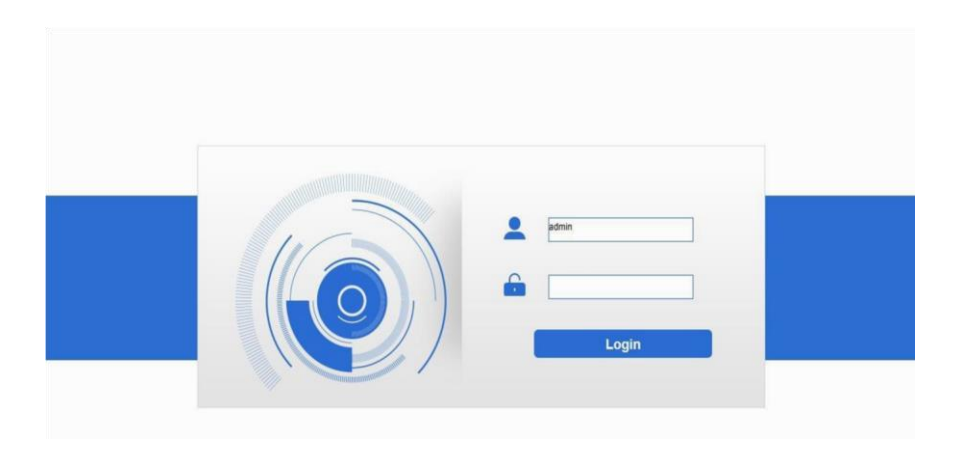

Figure 3-2 Log in

3. Successivamente si aprirà l'interfaccia del prodotto. Alla prima aperture vi verrà chiesto di installare il plug-in Cliccate su: "Please download the plug-in by clicking here" per scaricarlo ed installarlo. Una volta effettuata questa operazione ri caricate la pagina e ri eseguite il login.

|      |       |                                     |             |  |                                                          |  |  |  | $\times$ Logout $\Delta$ admin |                         |
|------|-------|-------------------------------------|-------------|--|----------------------------------------------------------|--|--|--|--------------------------------|-------------------------|
| Live | Setup | Alarm                               |             |  |                                                          |  |  |  |                                |                         |
|      |       | Main Stream Sub Stream Protocol TCP | $\check{ }$ |  |                                                          |  |  |  |                                | $\mathbb{N}=\mathbb{R}$ |
|      |       |                                     |             |  |                                                          |  |  |  |                                |                         |
|      |       |                                     |             |  |                                                          |  |  |  |                                |                         |
|      |       |                                     |             |  |                                                          |  |  |  |                                |                         |
|      |       |                                     |             |  |                                                          |  |  |  |                                |                         |
|      |       |                                     |             |  | O Please click here to download and install the plug-in. |  |  |  |                                |                         |
|      |       |                                     |             |  |                                                          |  |  |  |                                |                         |
|      |       |                                     |             |  |                                                          |  |  |  |                                |                         |
|      |       |                                     |             |  |                                                          |  |  |  |                                |                         |
|      |       |                                     |             |  |                                                          |  |  |  |                                |                         |
|      |       |                                     |             |  |                                                          |  |  |  |                                |                         |
|      |       |                                     |             |  |                                                          |  |  |  |                                |                         |
|      |       |                                     |             |  |                                                          |  |  |  |                                |                         |
|      |       |                                     |             |  |                                                          |  |  |  |                                | <b>单Q的回</b>             |

Figure 3-3 Scaricamento Plug -in

4. Una volta installato il plug-in apparirà l'interfaccia grafica:

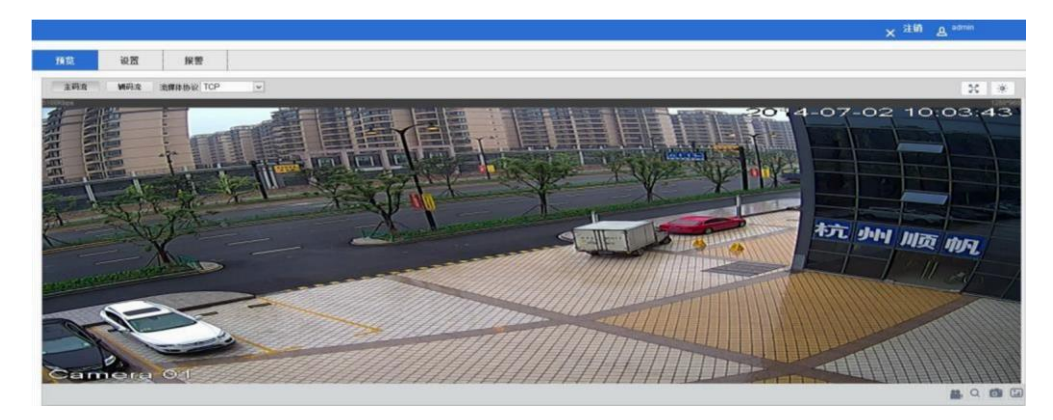

Figure 3-4 Interfaccia grafica

Informazioni sull'intefaccia:

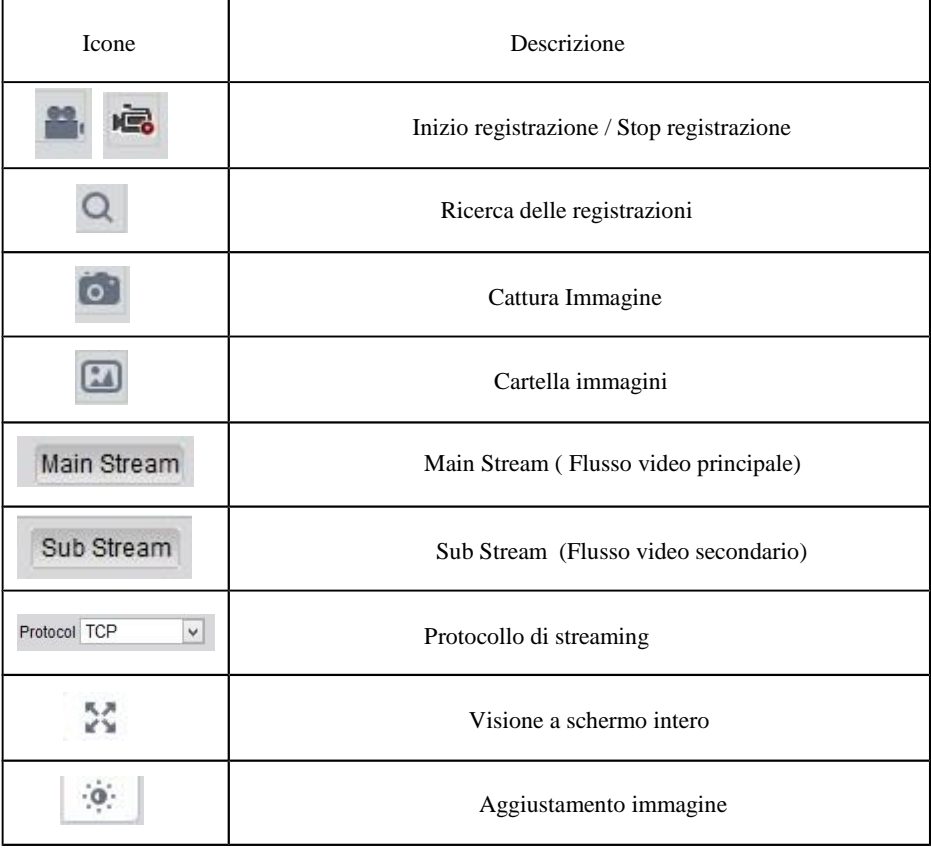

Attraverso questa interfaccia video si potranno gestire diversi aspetti come: gestione video, cattura di immagini, gestione interfono ( se supportato ), gestione audio. Il tipo di stream può essere impostato su main stream ( alta qualità ) sub stream ( bassa qualità )

Per ingrandire l'area di ripresa, fate clic su "Enlarged" ( ingrandimento ) ed utilizzare il mouse per selezionare l'area che si desidera ingrandire. Per uscire dall'ingrandimento fare nuovamente clic con il mouse.

Potrete selezionare il tipo di stream TCP, UTP o modalità Multicast e regolare i parametri dell'immagine come luminosità contrasto e saturazione.

### <span id="page-8-0"></span>**3.3 Parametri di configurazione**

Cliccate su 【Settings】, per entrare nell'interfaccia di configurazione。

### <span id="page-8-1"></span>**3.3.1 Camera Settings ( settaggio della telecamera )**

### **3.3.1.1 Audio &video configuration**

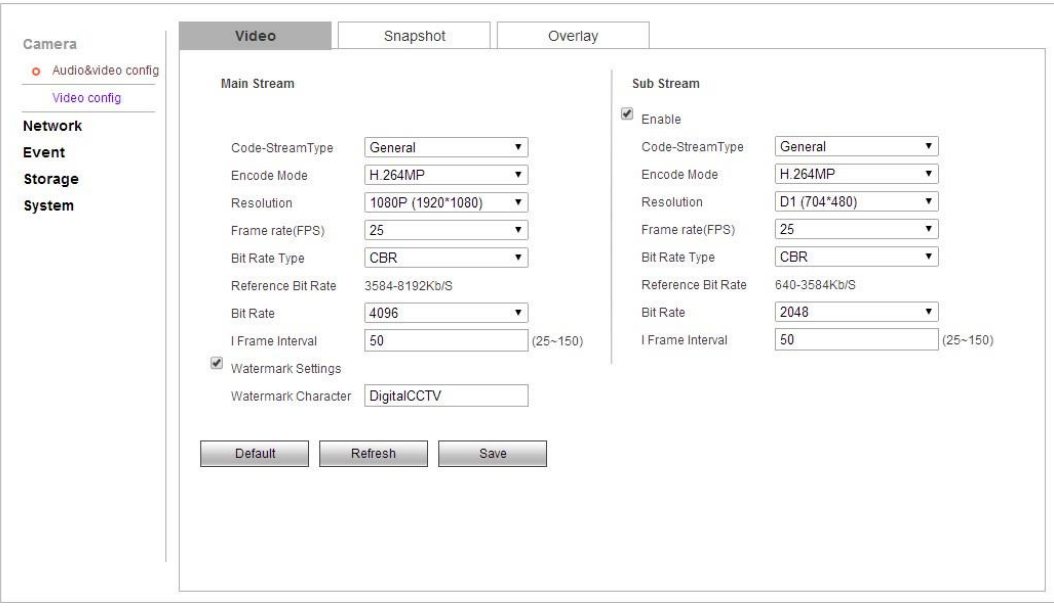

Figure3-5 Parametri Video

### **Audio & video config→Main Stream**

I parametri di streaming video sono descritti qui sotto**:**

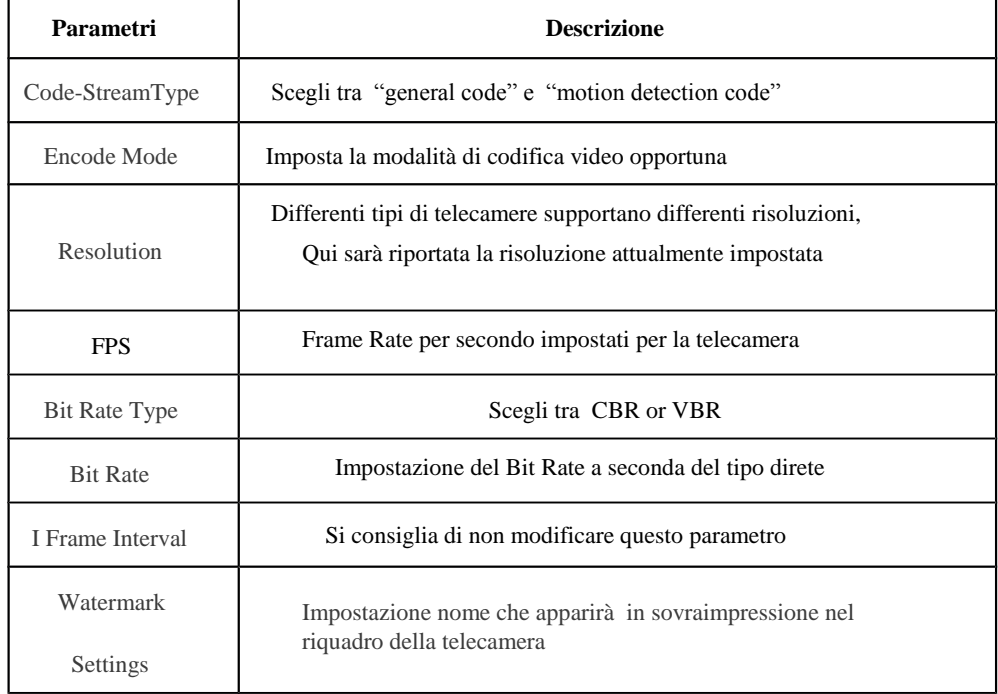

Dopo la modifica di questi parametri cliccate su 【 Save 】 per salvare le

impostazioni。

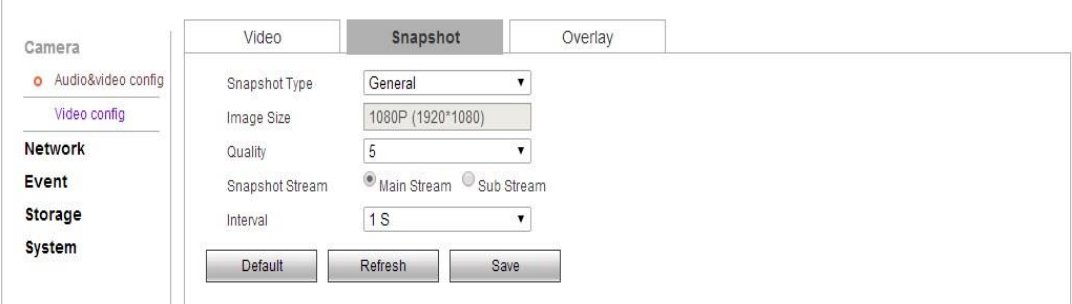

Figura 3-6 Snapshot

#### **Audio & video config→ Snapshot**

Configurando i parametri di acquisizione, il dispositivo può acquisire immagini in modo

automatico.

"Snapshot Type": Generali ( in base alle impostazioni generali di registrazioni ) o Eventi

"Image Size" : La dimensione dell'immagine che verrà catturata

"Quality": La qualità di immagini che verranno catturate

" Snapshot Stream" puoi scegliere il tipo di stream ( Main o Sub ) dal quale catturare le immagini "interval" l'intervallo tra una cattura di immagine e l'altra

Dopo la modifica di questi parametri cliccate su【Save】per salvare le impostazioni

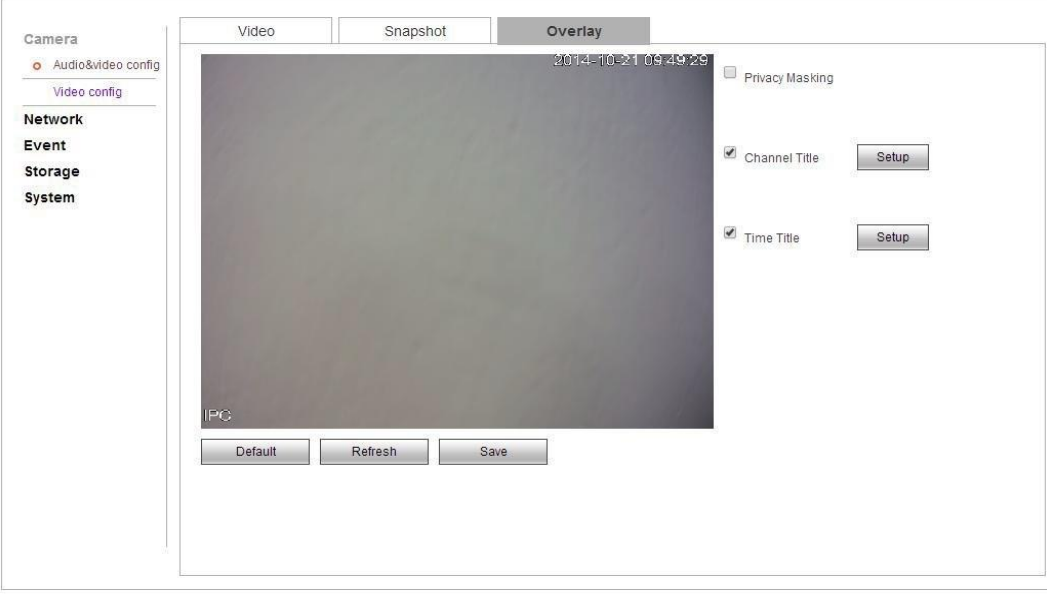

Figura 3-7 Overlay

#### **Audio & video config→Overlay**

#### **Channel Title / Time title**

Ciò che appare a video come nome telecamera, data ed ora può essere personalizzato in base alle esigenze dell'utente.

L'utente potrà trascinare il riquadro giallo per cambiare ora , data e la posizione di questi elementi nello schermo; dopo di

che potrà salvare i cambiamenti cliccando sul tasto "Save"

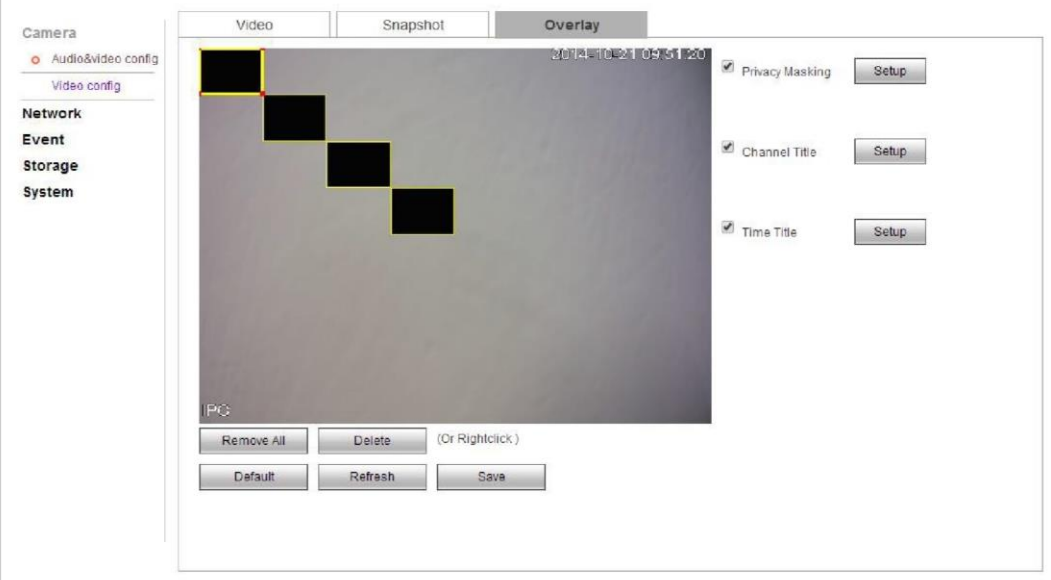

Figura 3-8 Overlay

### **Zone setting ( Settaggio Zome ) :**

Cliccare con il tasto sinistro del mouse nell'area desiderata per disegnare l'area che si vuole escludere dalla ripresa e rilasciare il tasto del mouse per creare la zona di privacy e premere OK per confermare. Per eliminare la zona basterà selezionarla con il mouse e cliccare su "Delete", cliccare invece su "Delete ALL" per eliminare tutte le zone a video.

cliccare su "Save" per salvare la configurazione effettuata

### **3.3.1.2 Configurazione Immagine**

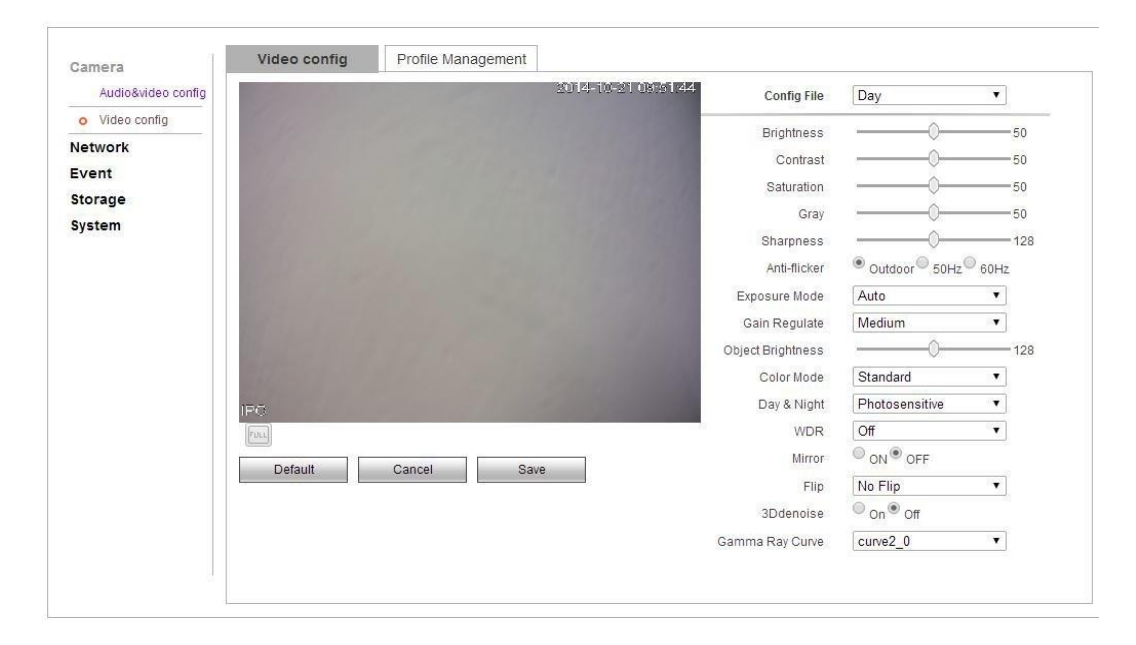

Figura 3-9 Video Config

#### **Image configuration→Image configuration**

Questa gestione permetterà di configurare comodamente i parametri video della telecamera scegliendo tra "day" (giorno ) "night" ( notte) e "general" ( impostazioni globali ) per settare al meglio la qualità video.

L'utente potrà regolare i parametri della telecamera come brightness", ( luminosità ) "contrast", ( contrasto ) "saturation",

( saturazione ) "gray", (gamma ) "sharpness" ( nitidezza )

**"Auti-flicker"(** anti sfarfallio ) può scegliere tra "outdoor","50 hz","60 hz".

**"Exposure mode"** ( modalità di esposizione )

Si può impostare una velocità dell'otturatore diversa in base alle diverse scene della fotocamera, oppure scegliere la modalità automatica in modo che la fotocamera può regolare automaticamente la velocità dell'otturatore in base alla luminosità della scena.

**"Gain regalate"** ( regolazione guadagno )

L'utente può scegliere un diverso livello di guadagno in vista della situazione reale. "Modalità colore" regola il colore dell'immagine, i clienti possono selezionare le modalità come "standard", "naturale", "splendida" in base alle loro preferenze.

**"day/night mode"** ( modalità giorno notte )

L'utente ha tre scelte: "colore", "fotosensibile", "bianco e nero", la modalità "colore" rimane a colori durante il giorno, la modalità "bianco e nero" rimane in bianco e nero durante la notte, quando si seleziona "fotosensibile", le apparecchiature scelgono automaticamente la "modalità giorno / notte" in base alla luminosità dell'ambiente esterno.

"Real wide dynamic option"

è adatto per i modelli con ampia funzione dinamica, alcuni modelli supportano un'ampia regolazione del livello dinamico,

l'utente può regolare il livello numerico per modificare la forza della funzione WDO in base alle reali esigenze.

"Mirror" e "Reverse",( Specchio e Inverti ) permette all'utente di cambiare l'orientamento dell'immagine in qualsiasi momento.

"Denoise 3 D" viene utilizzato per ridurre il rumore dell'immagine, l'utente può scegliere di abilitare o meno questa funzione in base alla situazione.

"Gamma Ray Curve", seleziona la curva 2-0 per impostazione predefinita

**Nota:**

**Le opzioni di configurazione dei parametri front-end includono le possibili opzioni per tutti i prodotti e per tutti i modelli. Per tanto alcune funzioni potrebbero essere diverse o non essere attive per i modello da te acquistato.**

### <span id="page-13-0"></span>**3.3.2 Network Settings ( Impostazione rete )**

### **3.3.2.1 PPPOE**

#### **PPPOE Settings as shown in figure 3-10 :**

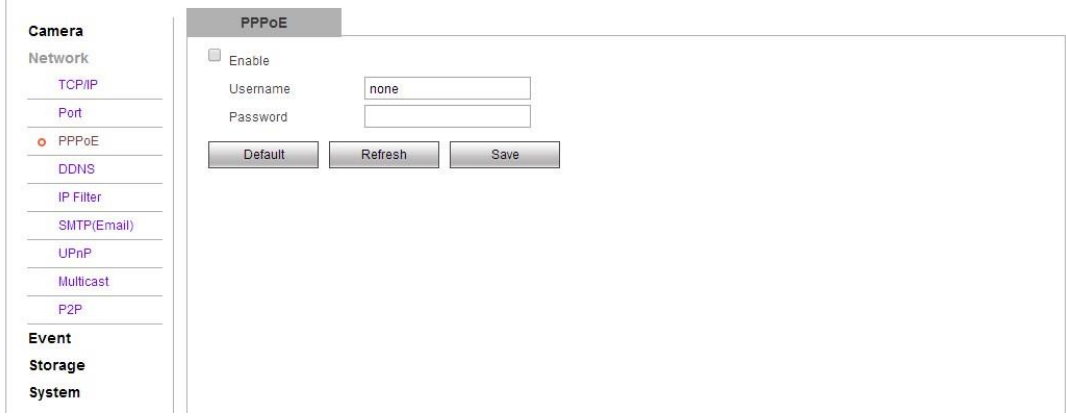

Figurea 3-8 PPPOE

### **Network Setting→PPPOE**

Clicca su "Enable" per attivare questa funzione

Inserisci PPPOE utente e password e clicca su OK per confermare. Se i dati saranno corretti la funzione verrà attivata.

### **Note:**

**Verificare che i parametri di impostazione del "Gateway" siano corretti. Altrimenti modificare tali parametri nelle** 

**configurazioni di rete e riavviare il prodotto.**

### **3.3.2.2 DDNS**

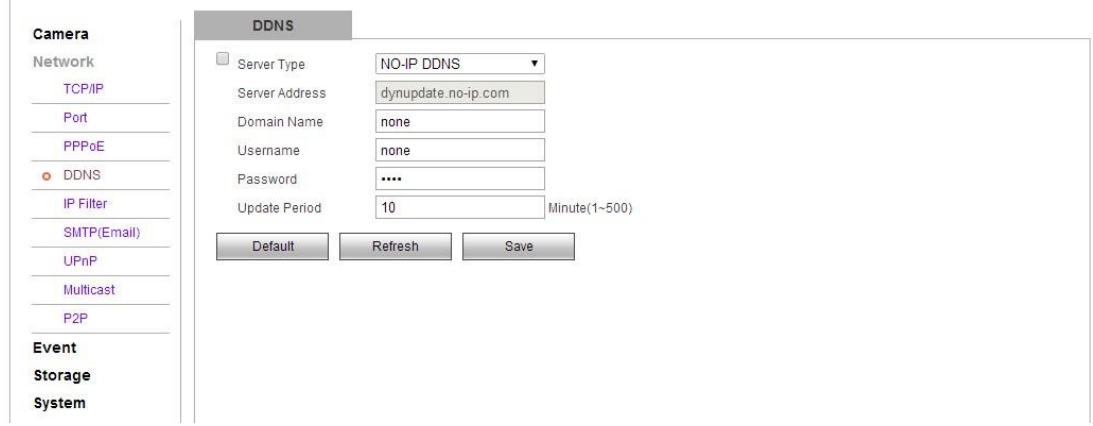

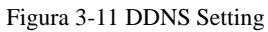

#### **Network Setting→DDNS**

Se il Vostro contratto internet non prevede IP statico, potete attivare la funzione DDNS ( DNS dinamico) per accedere alla telecamera attraverso un dominio riservato

Mettete la spunta su "Enable" per attivare questa funzione

**"DDNS type"** ( Tipo di DDNS **)** I servizzi inclusi sono "NO - IP", "DynDNS" and "FNT"

Quando utilizzate gli operatori "DynDNS", "NO - IP" and "FNT", apparirà il nome server di default e non sarà necessario inserire il numero di porta o il nome dominio.

Il nome utente e la password saranno le stesse utilizzate per la registrazione dell'account.

Dopo aver modificato tali parametri cliccare su "Save" per confermare l'operazione.

**Note:**

**- Al fine del corretto funzionamento di questa funzione, tutti i parametri di rete: IP, subnet mask, gateway e DNS devono essere inseriti in modo corretto.** 

**- Dopo aver modificato i parametri delle impostazioni di rete, è necessario riavviare la telecamera.**

### **3.3.2.3IP permission (Indirizzi IP che possono accedere alla telecamera)**

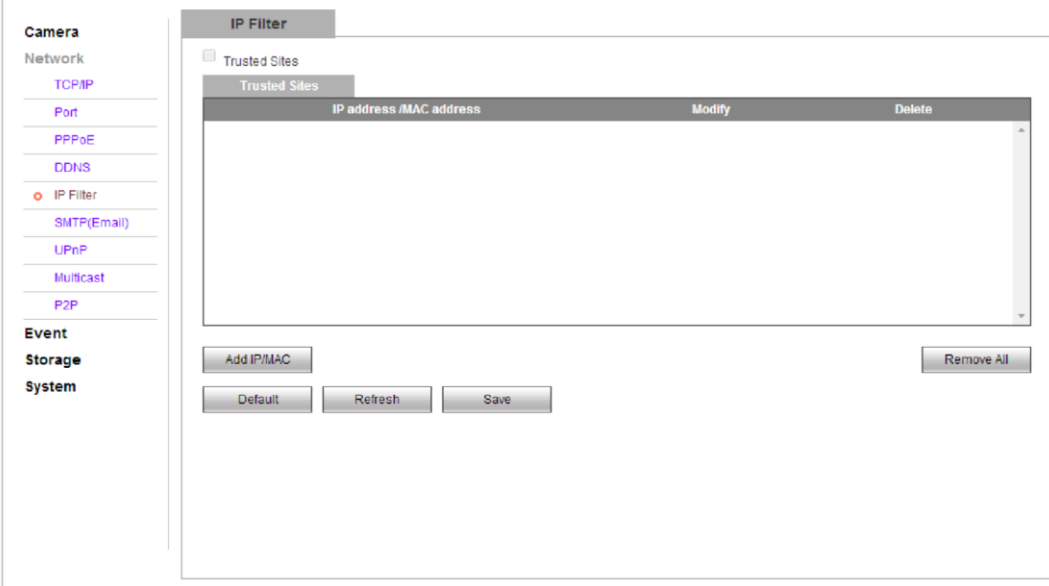

Figura 3-12 IP Permission Setting

#### **Network setting→IP permission**

Cliccare su "Enable" per attivare la funzione, Gli utenti potranno creare una "White List" per consentire solo a determinati indirizzi ip di accedere alla telecamera.

Gli utenti potranno cliccare su [add IP / MAC] per aggiungere nuovi indirizzi IP o MAC alla lista. O rimuoverli tutti cliccando su [Remove ALL]

Nota bene: una volta cliccato su "Save" solo gli indirizzi IP nella lista potranno accedere al prodotto, prestate molta attenzione quando eseguite questo tipo di configurazione.

### **3.3.2.4 SMTP (E-mail)**

 $\mathbb T$ 

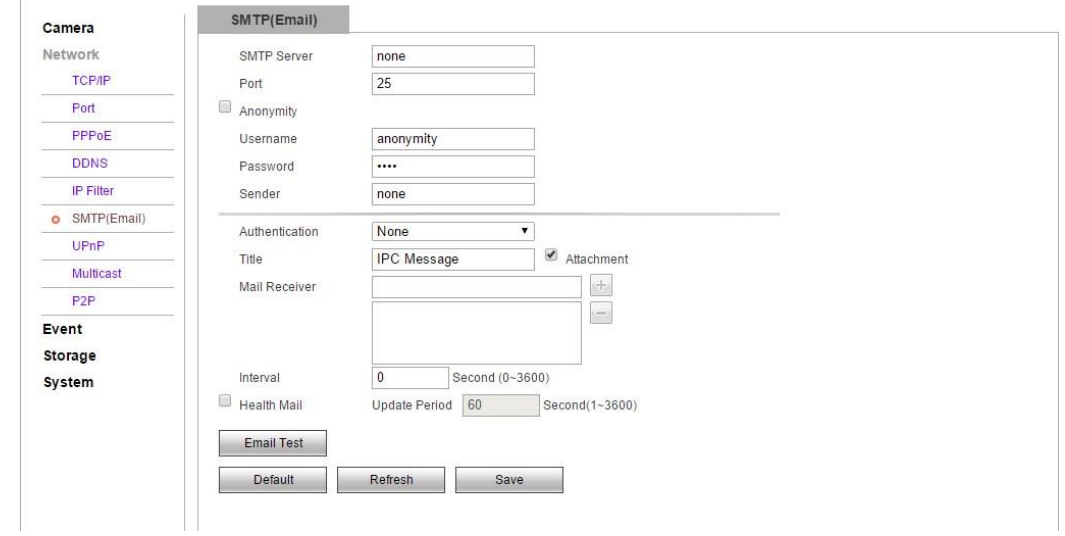

Figura 3-13 SMTP (E-mail) Setting

### **Network setting→SMTP (E-mail)**

In caso di "Evento Allarme" sarà possibile inviare un messaggio ad una specifica Email impostando i parametri correttamente

SMTP Server -> Inserire il server SMTP dal quale inviare l'email

Port -> Inserire la porta del server SMTP da utilizzare ( di default la 25 ma potrebbe essere 465 con SSL )

Username -> Nome utente per accedere al servizio ( esempio [utente@gmail.com](mailto:utente@gmail.com) )

Password -> La password per accedere al servizio

Sender -> Selezionare il mittente

Autentication -> Selezionare il tipo di autenticazione

Title -> Inserire l'oggetto del messaggio

Mail Reciver -> inserire il destinatario (NB potrà essere anche uguale al mittente, nell'esempio sopra [utente@gmail.com](mailto:utente@gmail.com))

e potranno essere selezionati più destinatari, cliccando su +

Spunta attachment -> se attivo invia l'allegato

Interval-> Selezionare l'intervallo di invio tra un'email e l'altra ( un intervallo troppo breve rischia di mandare in SPAM gli allert ) Health Email -> se attivato invierà lo stato di salute del prodotto nell'intervallo indicato

Cliccare su "Save" per salvare i parametri.

### **3.3.2.5 UpnP**

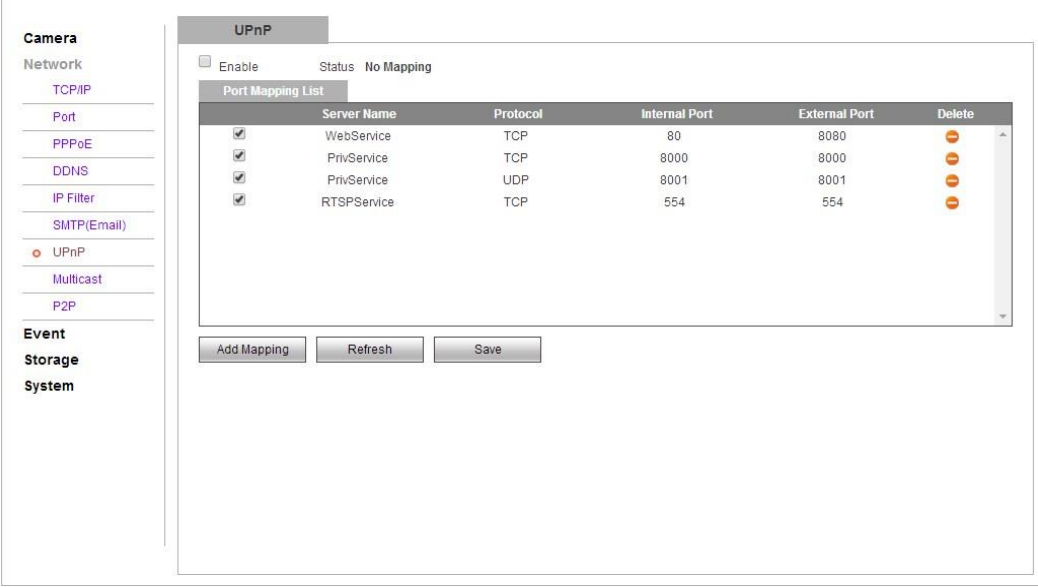

Figure 3-14 Upnp Settings

### **Network Settings→UPnP**

Apertura automatica delle porte sul router

NB: il servizio deve essere attivato sul router altrimenti non risulterà funzionante.

### **3.3.2.6 Multicast**

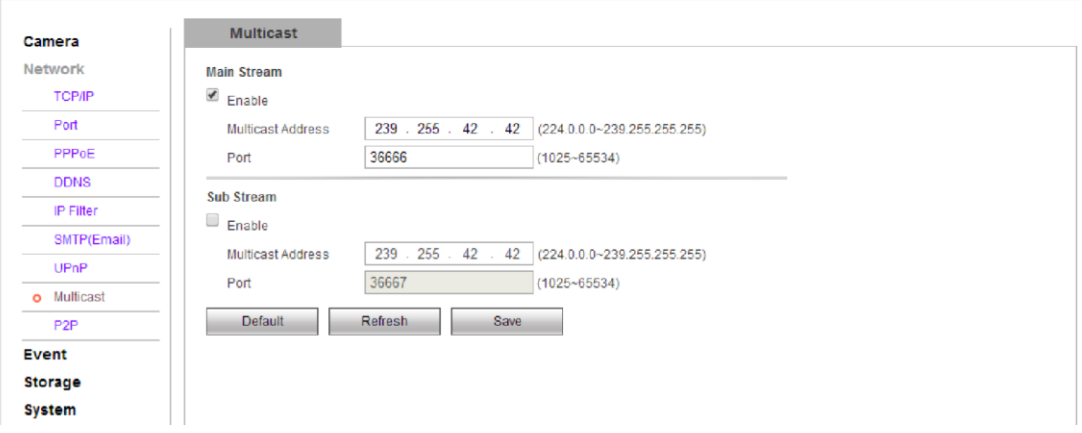

Figura 3-15 Multicast settings

#### **Network settings→Multicast**

Quando è attivo il multicast, è possibile realizzare il la funzione impostando l'indirizzo di multicast. In questo modo, non solo puoi migliorare l'efficienza della trasmissione dei dati, ma può anche ridurre la possibilità di congestione nella rete principale.

### **3.3.2.7 P2P**

#### **P2P settings are described in 3-16:**

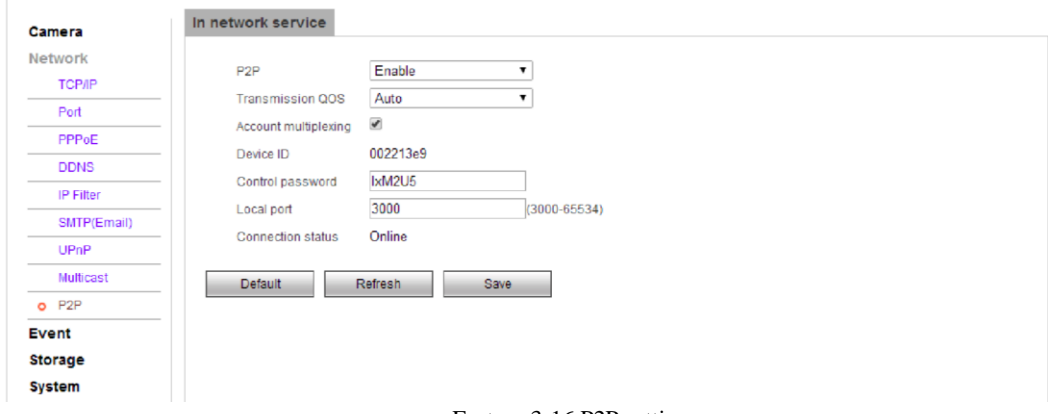

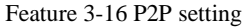

### **P2P→In network service**

Quando il servizio di rete è attivo, lo stato della connessione è online, gli utenti possono raggiungere la telecamera con il proprio ID e password collegandosi [a www.vssweb.net.](http://www.vssweb.net/)

### <span id="page-17-0"></span>**3.3.3 Event management ( gestione eventi )**

### **3.3.3.1 Video detection ( Motion Detector )**

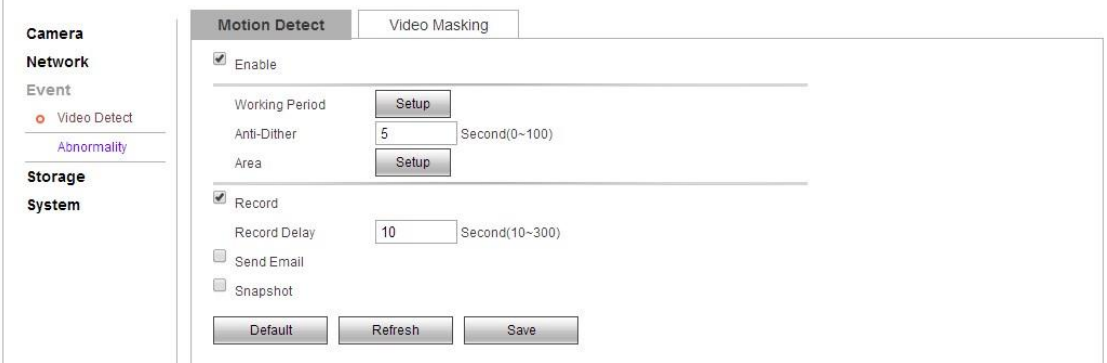

Figura 3-17 Motion detection settings

#### **Video detection→Motion detection**

Clicca su "Enable" per attivare questa funzione

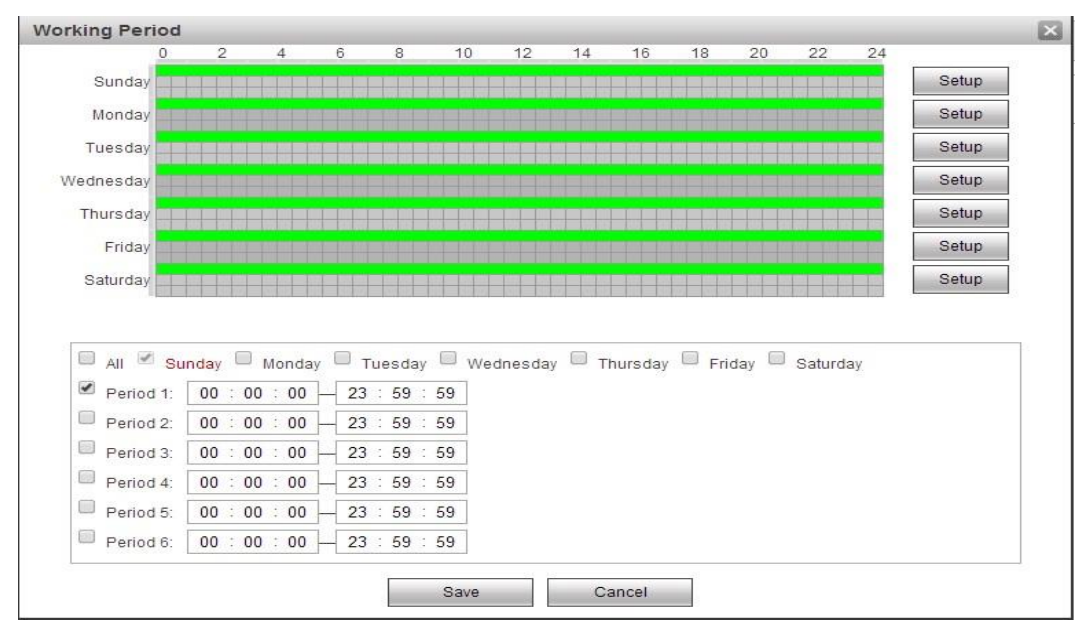

Feature 3-18 Arming-Disarming Period settings

Periodo di attivazione e disattivazione:

The "Arming Period" o "working period" può visualizzare il periodo di attivazione e disattivazione della funzione

Si potrà settare un periodo di attivazione cliccando su [settings], e scegliendo il periodo di attivazione giorno per giorno o per l'intera settimana.

Si potrà scegliere fino 6 fasce orarie differenti in cui attivare la funzione

Una volta configurator cliccate su "Save" per confermare l'operazione.

### **Suggerimento:**

Prima di settare il periodo di attivazione ti consiglio di controllare la regolazione del parametro motion detector

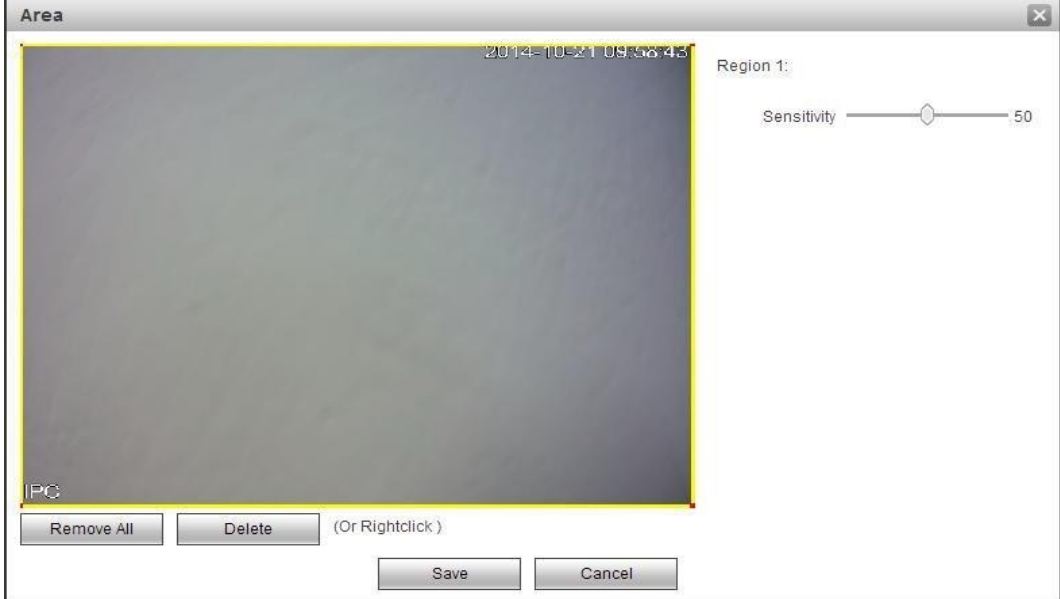

Feature 3-19 Motion detection area settings

Set area: ( Settaggio area di attivazione )

Entrare in [Area settings] cliccando su set, click con il tasto sinistro del mouse, trascinate, quindi rilasciate il tasto sinistro, per creare l'area dove sarà attiva la funzione motion detector

Si potranno creare fino a 4 aree motion detector per ogni schermata. Cliccare su [OK] per confermare.

Per eliminare le aree disegnate premere [Clear] o tasto destro del mouse.

**Sensitivity:** Regola la sensibilità dell'area per un valore da 0 ( il sistema è spento ) a 100

#### **Linkage model:**

I metodi di relazione evento di questa funzione sono: "video linkage" "invia email" "snapshot".

Per confermare l'operazione clicca su [OK]

#### **Video detection→Video Masking**

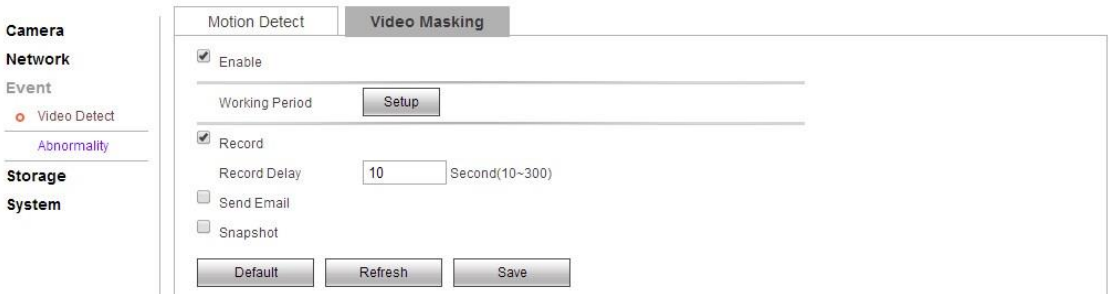

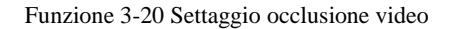

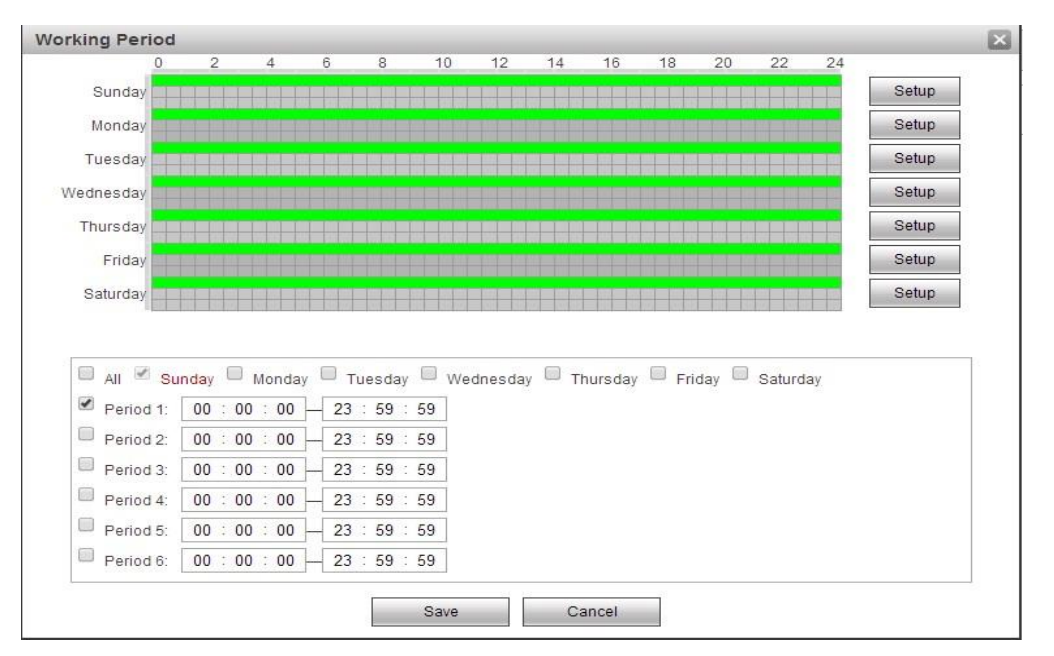

Funzione 3-21 Working Period

Arming-Disarming period settings:

The "Arming Period" o "working period" può visualizzare il periodo di attivazione e disattivazione della funzione

Si potrà settare un periodo di attivazione cliccando su [settings], e scegliendo il periodo di attivazione giorno per giorno o per l'intera settimana.

Si potrà scegliere fino 6 fasce orarie differenti in cui attivare la funzione Una volta configurato cliccate su "Save" per confermare l'operazione.

#### **Linkage model:**

I metodi di relazione evento di questa funzione sono: "video linkage" "invia email" "snapshot". È necessario salvare le impostazioni facendo clic su [OK] dopo aver modificato i parametri.

### **3.3.3.2 Abnormal handling ( controllo anomalie )**

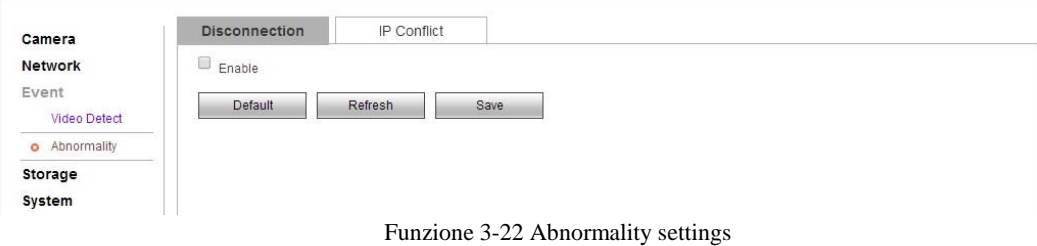

Quando si verifica un evento anomalo, il sistema invierà un messaggio di allarme per avvisarti dopo aver impostato i parametri.

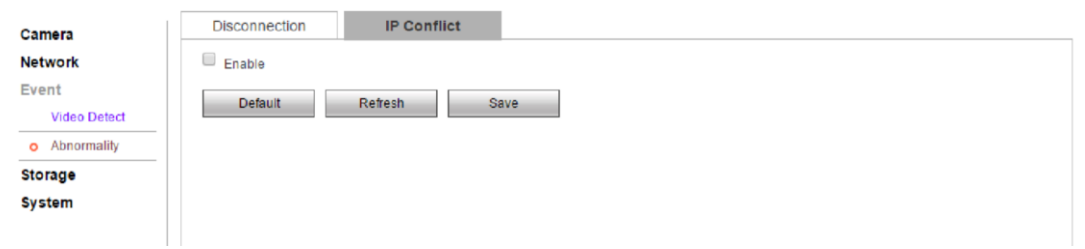

Funzione 3-24 IP conflict settings

**Exceptional handling→IP conflict:** Fare clic su "Start" per abilitare la fotocamera per l'invio di messaggi di allarme.

### **3.3.4 Storage management ( Gestione dell'archiviazione )**

### <span id="page-21-0"></span>**3.3.4.1 Storage management**

### **Management→ Record Schedule**

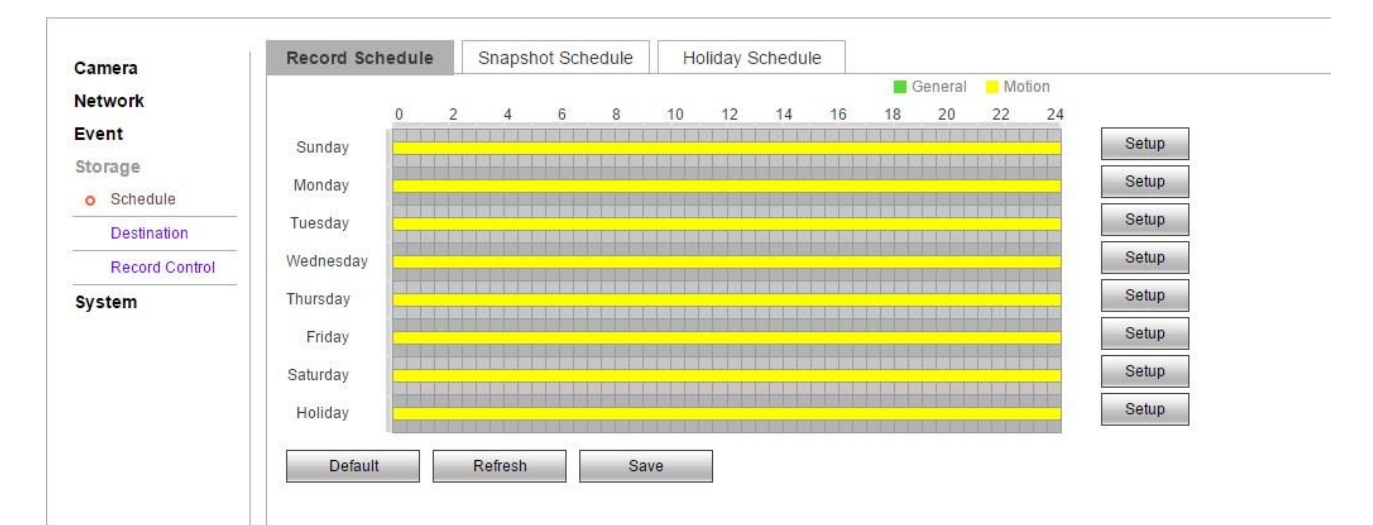

Figura 3-25 video management settings

Fai clic su "impostazioni" per modificare il video mangermant, selezionare la pianificazione della registrazione e la modalità video.

Esistono due tipi di registrazione per le fotocamere: registrazione automatica e registrazione manuale.

Per la registrazione automatica, fare riferimento alla registrazione di tutti i giorni.

Per la registrazione manuale, è possibile configurare il programma di registrazione fino a 6 diversi tempi di registrazione ciascuno

La tipologia di registrazione potrà essere impostata, generale (sempre in base alla programmazione oraria) motion (in base alla programmazione del sistema motion )

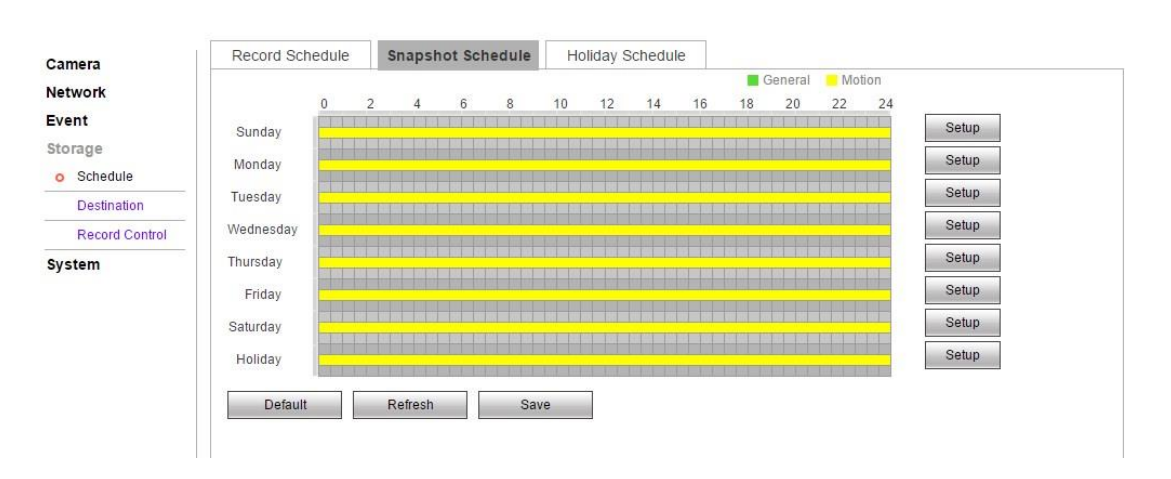

#### **Management→ Snapshot Schedule**

Fare clic su "Impostazioni" per configurare l'acquisizione delle immagini, selezionare la pianificazione di acquisizione e il percorso di salvataggio.

Esistono due tipi di acquisizione di immagini: acquisizione automatica delle immagini e acquisizione manuale delle immagini. Per l'acquisizione automatica delle immagini, fare riferimento alla cattura dell'immagine per tutto il giorno.

Per l'acquisizione manuale delle immagini, è possibile configurare il programma di registrazione fino a 6 diversi tempi di acquisizione delle immagini ogni giorno.

Il tipo di cattura dell'immagine può essere normale / rilevamento del movimento.

#### **Management→holiday time schedule**

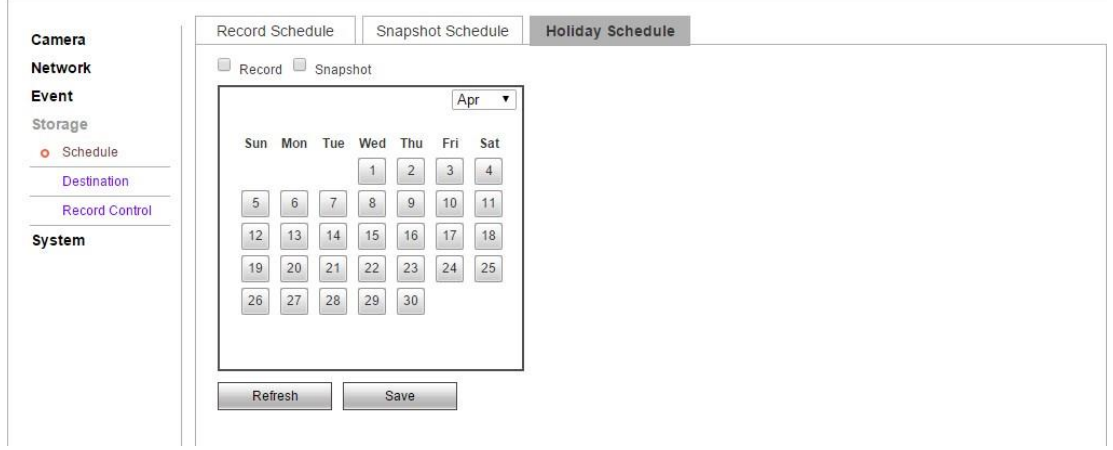

Figura 3-27 holiday time schedule setting

Seleziona la festività per configurare la registrazione delle immagini e la gestione dell'acquisizione durante un periodo particolare.

### **3.3.4.2 Destination ( destinazione )**

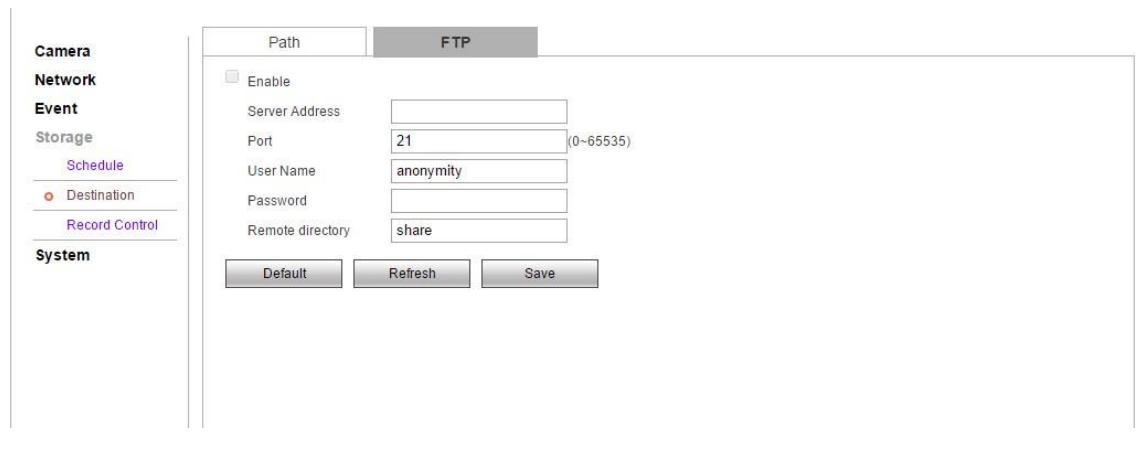

Figura 3-28 FTP setting

Configurando il parametro FTP, è possibile controllare la trasmissione bidirezionale dei file su Internet per caricare le immagini e i file sull'FTP

Inserire i parametri FTP rilasciati dal server per attivare questa funzione.

Cliccare su "Save" per salvare la configurazione effettuata

### **3.3.4.3 Record Control ( controllo della registrazione )**

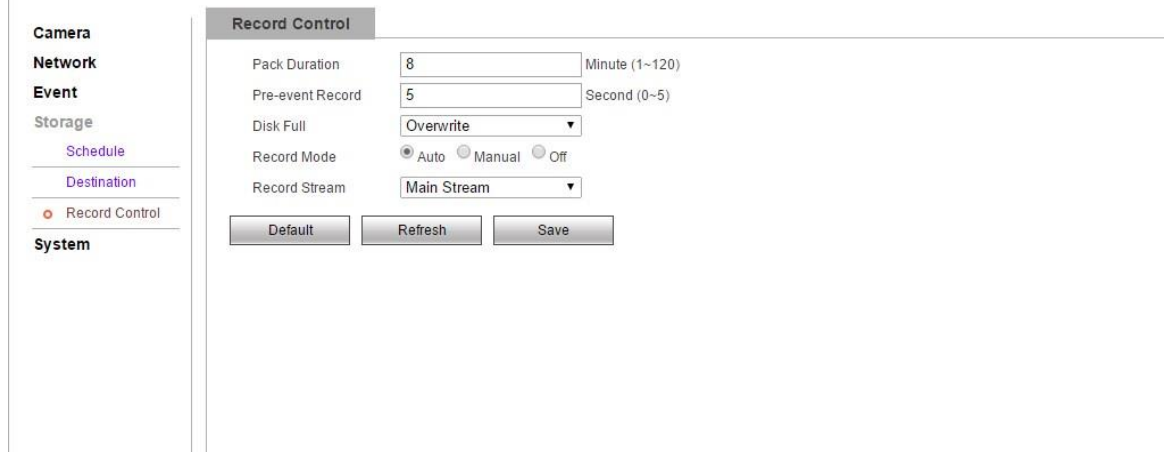

Figura 3-29 Video control settings

#### **Record control→Record control**

【Video Length】 Lunghezza del file video ( di solito 60 min )

【Pre-recording】Durata della pre registrazione, prima di un evento registrazione, 0-5s è opzionale

【HD Full Storage】Seleziona "Cover" ( Sovrascrivi ) or "Stop" ( fermata ) quando il

disco è pieno

【Recording Mode】Seleziona Automatica /Manuale/ Stop

【Code Streaming】 Seleziona Main Streaming o uno streaming secondario

### <span id="page-23-0"></span>**3.3.5 System Management ( gestione del sitema )**

La configurazione generale di sistema include:

"Local settings" "User Management" "Default Settings" "Automatic Maintenance" "System Log" "Version" and etc.

### **3.3.5.1Configuring Local Settings ( configurazioni locali )**

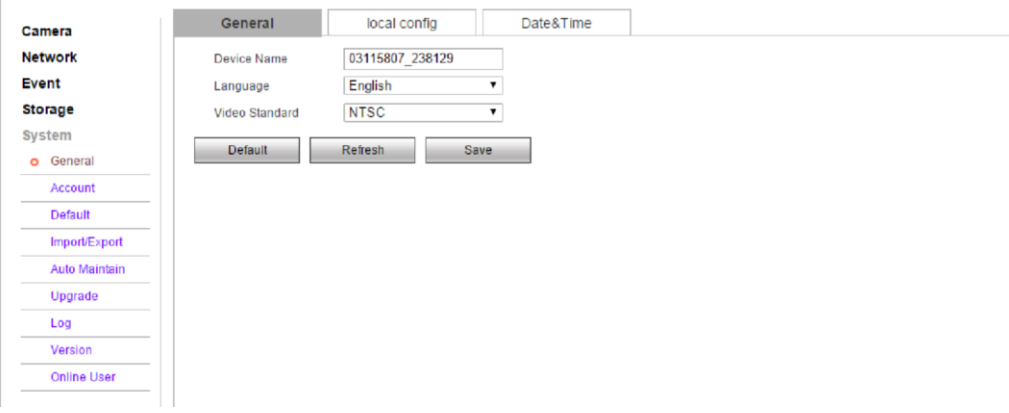

Figura 3-30 Local Configuration

### **Camera Configuration →Camera Configuration**

Nell'interfaccia di configurazione locale, è possibile impostare il nome dispositivo della telecamera IP, la lingua e il formato video

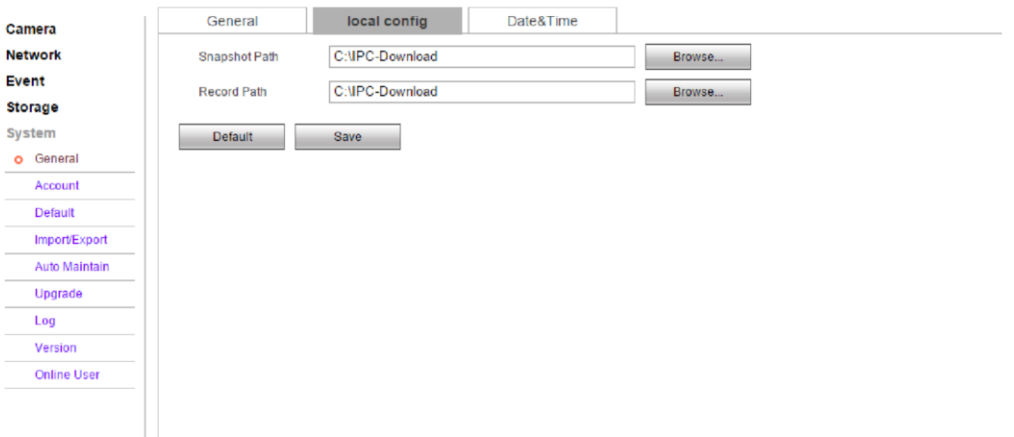

Figura 3-31 Camera Configuration

### **Local Configuration→Local Configuration**

È possibile impostare il percorso delle immagini e dei video acquisiti.

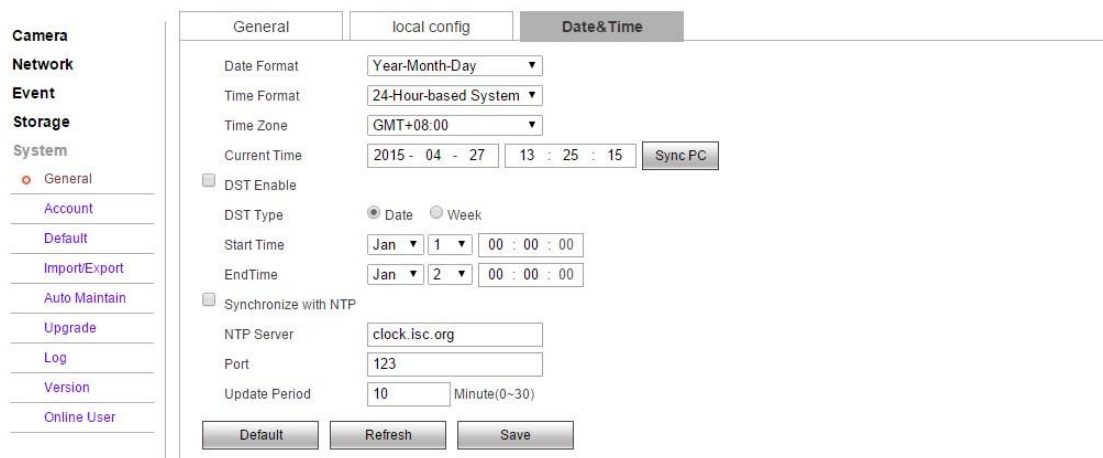

Figura 3-32 Time Settings

#### **Local Configuration→Time Configuration**

Il fuso orario dipende dalla tua posizione e può essere impostato in base alla situazione

Nell'interfaccia di configurazione temporale, è possibile configurare le impostazioni "NTP" per impostare l'indirizzo NTP, il numero di porta e l'ora e l'intervallo di tempo in cui eseguire il controllo , in modo da verificare l'ora, a seconda della configurazione;

Puoi anche fare clic sul pulsante "Sync with computer time" per sincronizzare l'ora della videocamera con quella del tuo computer.

Se necessario è possibile abilitare l'ora legale impostando data ed ora di inizio e di fine della stessa.

### **3.3.5.2 User Management ( Gestione Utente )**

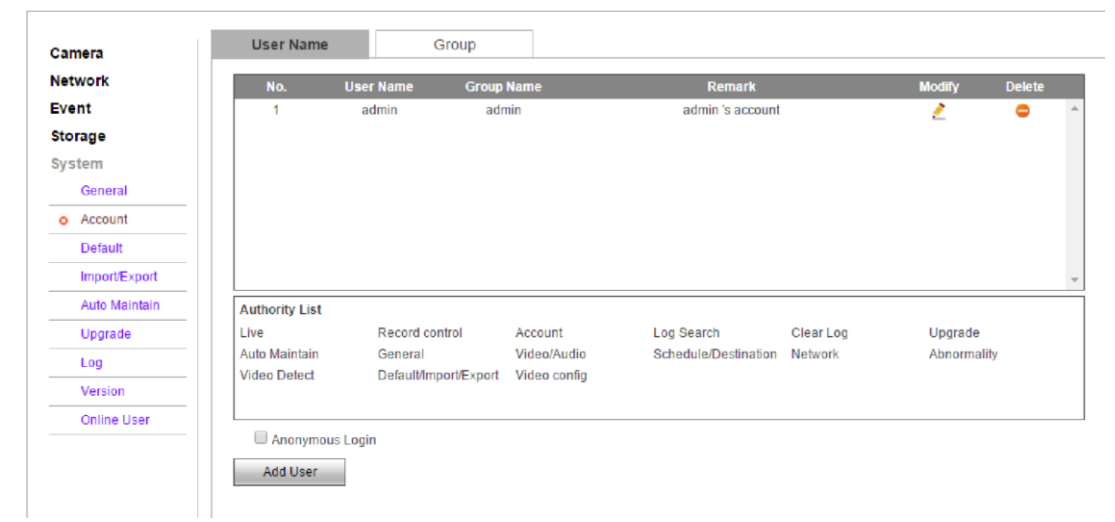

Figura 3-33 User Settings

#### **User Management→User**

Di default è attivo l'utente "admin" come super user, ma è possibile creare fino a 32 utenti

#### **Creazione Utenti:**

- Cliccate su "Create users" per entrare nell'interfaccia di aggiunta dei nuovi utenti.
- Inserisci Nome utente e Password
- Seleziona il gruppo tra ( Admin o altri gruppi )

"User right" può impostare il permesso di base e il permesso del canale . Click "OK" to finish creating users.

#### **Alter Users: ( Modifica Utenti )**

Selezionare l'utente da modificare , fare click su "Modify" per entrare nell'interfaccia di modifica , si potrà modificare il nome utente, la password od il gruppo di riferimento

#### **Delete Users**: **( Cancella utenti )**

Selezionare l'utente da eliminare, fare click su "delete" per entrare nell'interfaccia e cliccare su ok nel messaggio di conferma.

### NOTE:

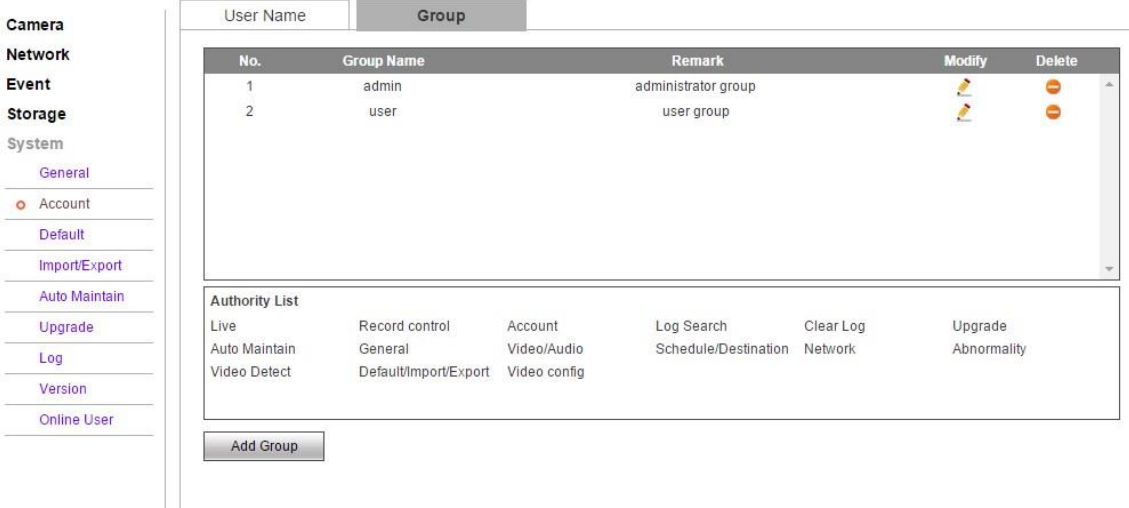

### **L'utente Admin non può essere rimosso, si potrà esclusivamente modificare la password.**

Figura 3-34 User Group Settings

### **User Management→User Group**

#### **Creazione di un gruppo di utenti**

- Fare click su "Add Group" per entrare nell'interfaccia di creazione.

- Inserisci il nome e il commento del gruppo.

- "User group privilege" può impostare il privilegio di base e il privilegio del canale

#### **Modify User Group:**

Selezionare il gruppo da modificare e cliccare su "Modifica" per modificare i parametri del gruppo come nome e privilegi

### <span id="page-27-0"></span>**3.4 Alarm ( Allamre )**

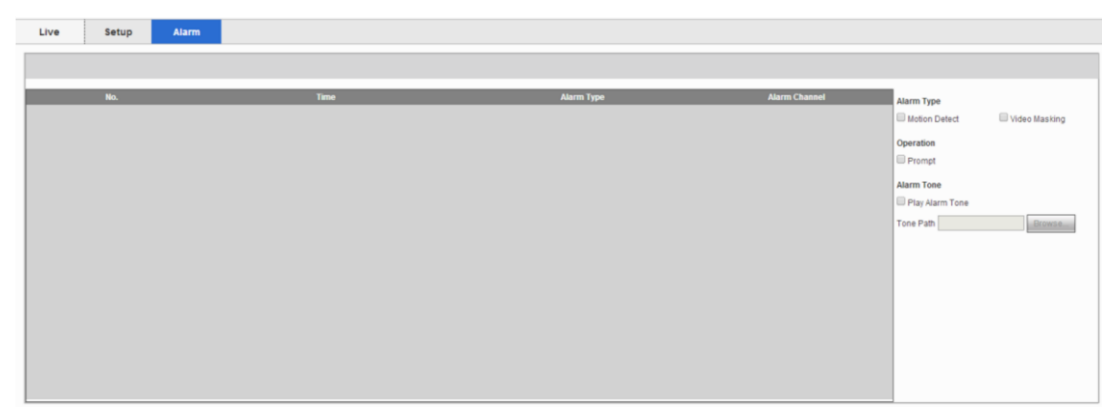

Figura 3-35 Alarm interfaee

### **Alarm→ Type Selection**

Fare click su 【Alarm】per entrare nell'interfaccia di allarme e verificare il tipo di allarme sulla porta WEB Il tipo di allarme

contiene il monitoraggio dinamico e il monitoraggio del mascheramento. Le informazioni di allarme incluse: Ora, Tipo di allarme e canale.

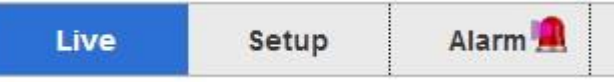

### **Alarm → Alarm Reminding**

Fare click su【Remind】ed abilitare la funzione,

**Open reminding function**: Quando si verifica un evento allarme, l'interfaccia di anteprima in tempo reale farà apparire un

messaggio di allarme, fare clic su allarme per entrare nell'interfaccia allarmante e controllare le informazioni

### **Alarm→ Alarm Tone**

Verifica【Play alarm tone enable】,È selezionabile per il tono di allarme con preregistrazione HDD locale, il tono di allarme è il formato MP3.

## <span id="page-28-0"></span>**4 Function**

### <span id="page-28-1"></span>**4.1 DDNS Function**

### <span id="page-28-2"></span>**4.1.1 VSSIP**

VSSIP è un server di analisi dei nomi di dominio dinamico professionale incorporato nell'IPC della nostra azienda, contattare il rivenditore o l'agente per i dati del tuo DDNS. Fai clic sull'abilitazione nella finestra di configurazione dopo aver ottenuto i dati del tuo account e inserisci le informazioni.

### <span id="page-28-3"></span>**4.1.2 CN99[\(](http://www.3322.org/)[www.3322.org](http://www.3322.org/)[\)](http://www.3322.org/)**

### **Register**

Registra nuovi utenti o accedi [a www.3322.org.](http://www.3322.org/)

Fai clic su "Il mio pannello di controllo" nella barra di navigazione.

Fai clic su "new" sotto il DDNS sul lato sinistro.

Inserisci il nome della macchina host, l'indirizzo IP verrà rilevato automaticamente nell'attuale internet. Lascia vuoto il server di posta quindi fai clic sul pulsante "OK".

### **Embedded IPC Setting**

### Open 【Main Menu】→【Configuration】→【Network】→【Advanced】→【DDNS】→Enable

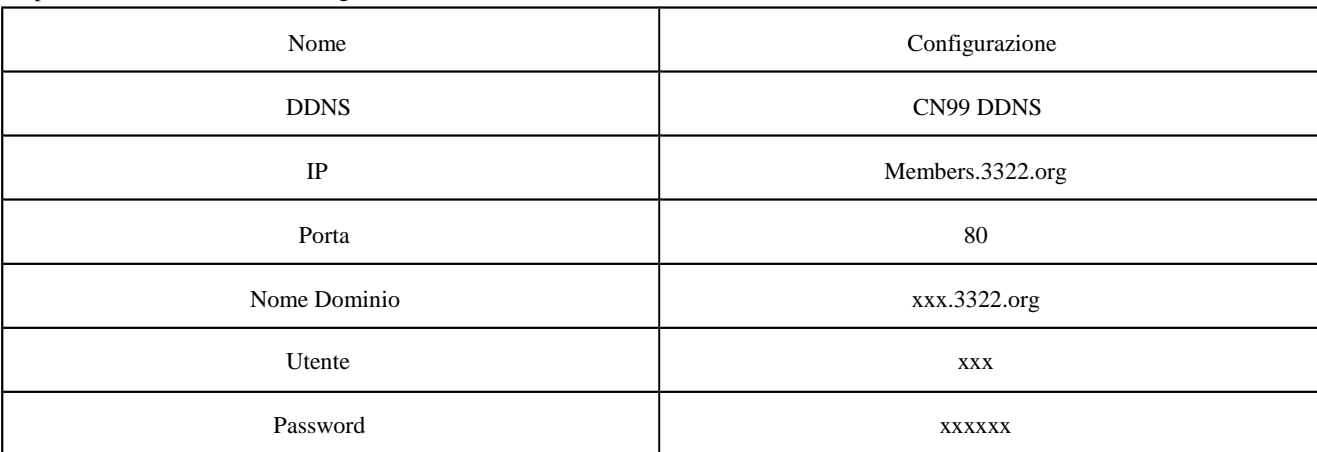

Dopo aver impostato le informazioni come sopra, l'utente può accedere all'IPC incorporato tramite XXX.3322.org

Nota Bene: l'IP della macchina principale dovrebbe fare riferimento alle informazioni del sito Web.

### <span id="page-28-4"></span>**4.1.3 NO-IP[\(](http://www.no-ip.com/)[www.no-ip.com](http://www.no-ip.com/)[\)](http://www.no-ip.com/)**

### **Register**

Registra nuovi utenti no-ip, facendo click su【Create Account】.

Create un nome dominio e fate click su 【Add a Host】.

### **Embedded IPC Setting**

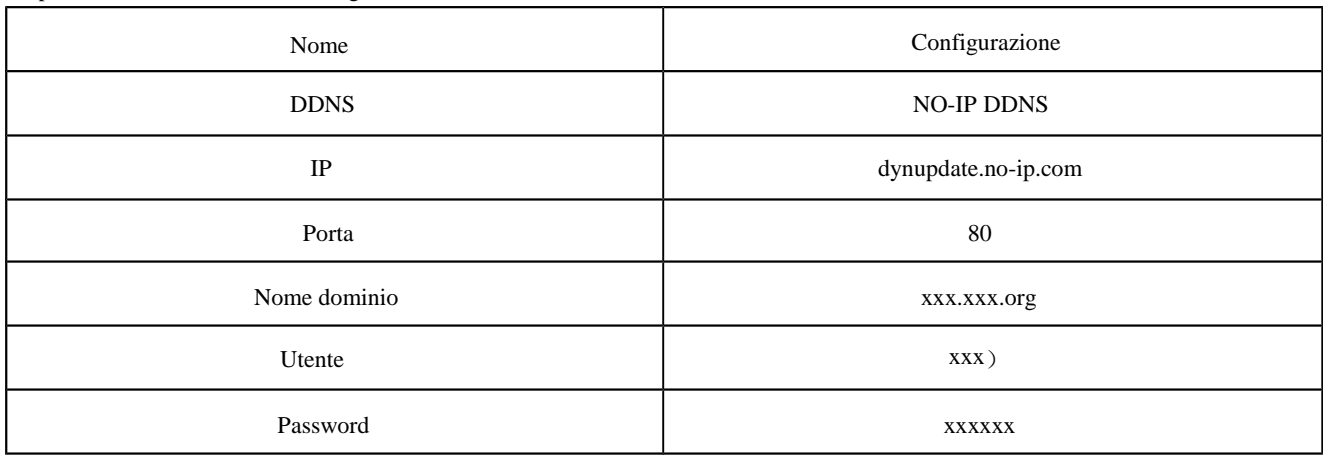

### Open 【Main Menu】→【Management】→【Network】→【Advanced】→【DDNS】→【Enable】

### <span id="page-29-0"></span>**4.1.4 Dyndns DDNS[\(](http://www.dyndns.com/)[www.dyndns.com](http://www.dyndns.com/)[\)](http://www.dyndns.com/)**

### **Register**

Per accedere a dyndns, registrare un account.

Clicca sul link di conferma, accedi al conto, clicca 【Add Host Services 】 al [My Services], impostare il proprio nome di dominio

e quindi operare seguendo la procedura.

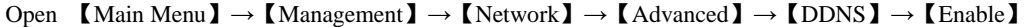

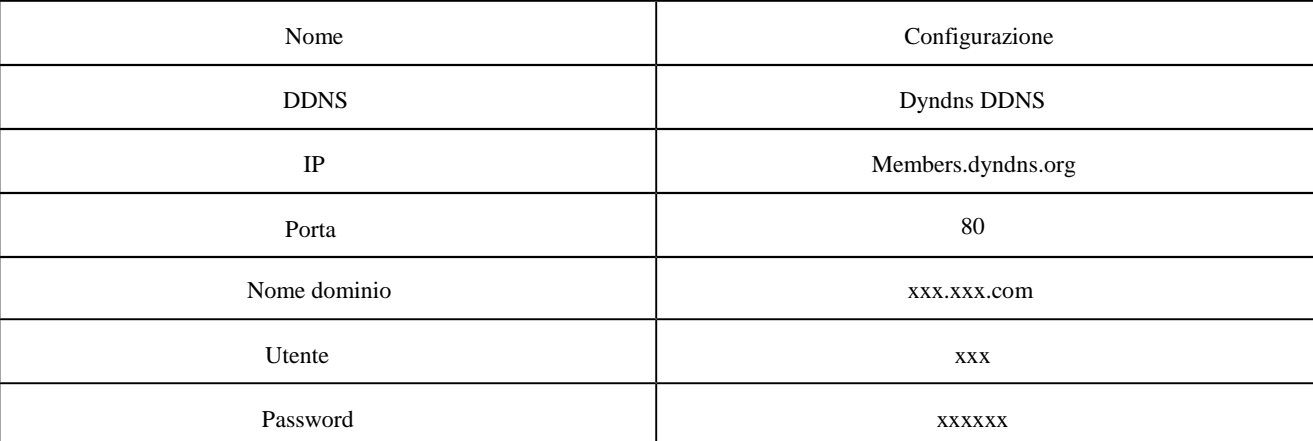

Network Camera Manual

### <span id="page-29-1"></span>**4.1.5 Test and Verify DDNS**

Dopo aver impostato l'IPC, attendere alcuni minuti, che li record DDNS si aggiorni. Fare clic su "Esegui" nel menu Start del computer, inserire "cmd", fare clic su "OK" per aprire un il prompt dei comandi.

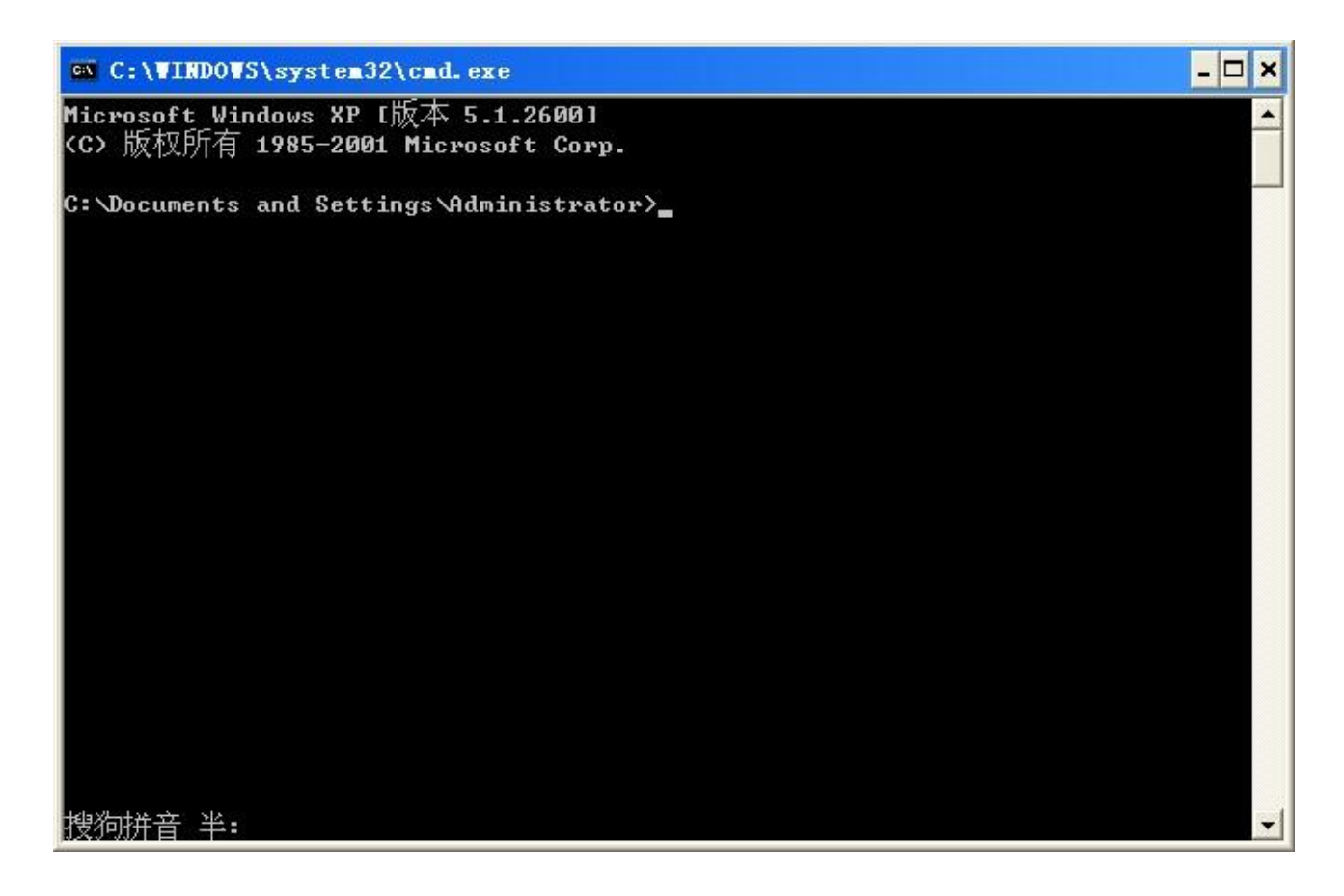

Inserire il comando "ping+ nome dominio" e premere invio

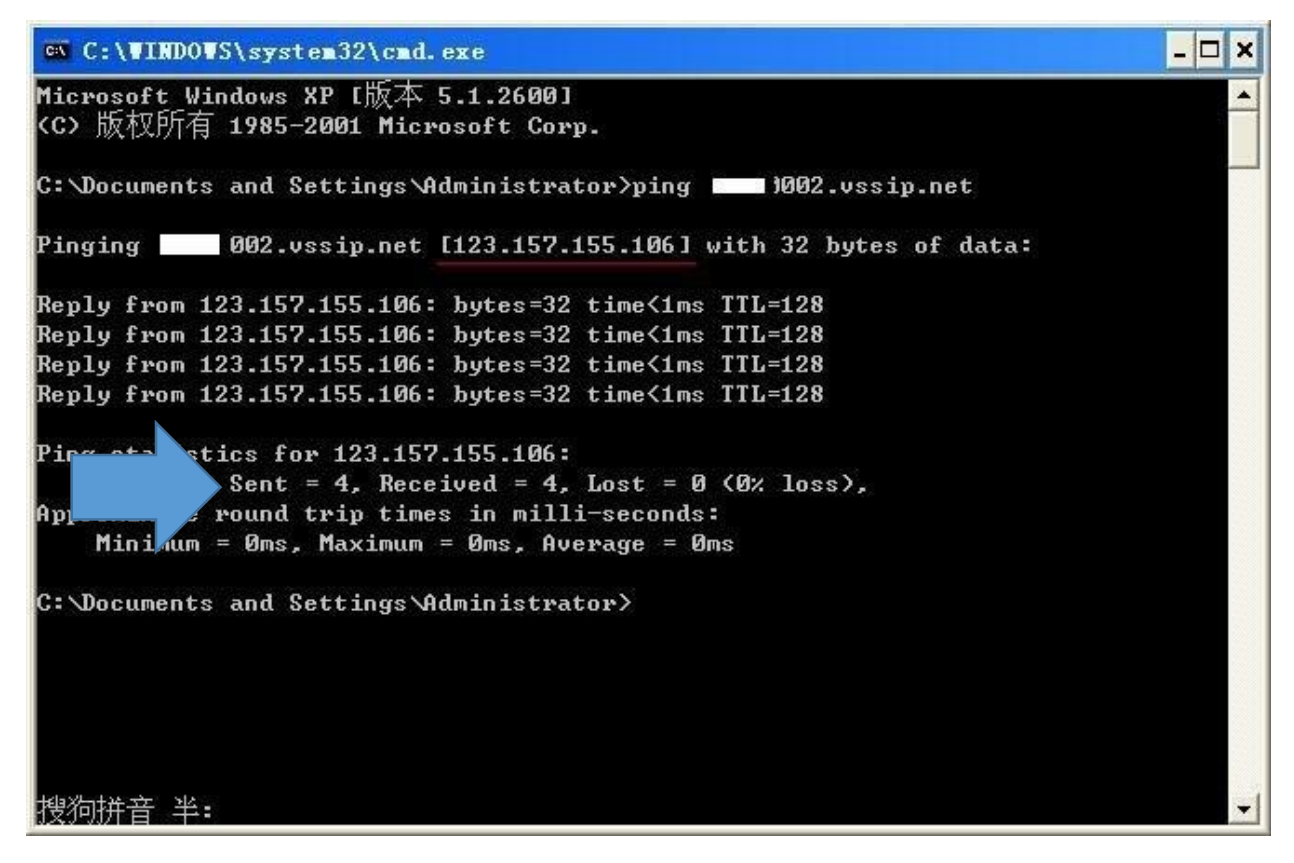

Se risulteranno 4 pacchetti spediti, 4 pacchetti ricevuti e 0 pacchetti persi. Il servizio è attivo

### <span id="page-31-0"></span>**4.2 Port Mapping**

La mappatura delle porte consente di raggiungere il dispositivo, richiamandolo attraverso l'indirizzo IP di rete esterna come se lo stesse richiamando dalla rete te locale LAN

Con la funzione di mappatura delle porte, possiamo mappare molte porte dell'indirizzo IP di una macchina alle diverse porte di macchine diverse all'interno del web. La mappatura delle porte può anche avere altre funzioni speciali, come POP, SM TP, TELNET, etc. In teoria, può fornire più di 60.000 porte. Ad esempio , se vogliamo mappare un server web che ha un indirizzo IP di 192.168.111.10, abbiamo solo bisogno di inserire l'indirizzo IP e la porta TCP 80 nel diagramma di mappatura delle porte del router. Esistono due modi per mappare la porta: **UPnP** Funzione di mappatura automatica e mappatura manuale delle porte del router tramite.

#### **4.2.1 UPnP Function**

Per ottenere la connessione all'IPC incorporato tramite la rete pubblica, è necessario impostare il router per attraversare il NAT dell'IPC incorporato. UPnP può eseguire il NAT cross automaticamente tramite il contratto UPnP di Embedded IPC e non è necessario impostare il router.

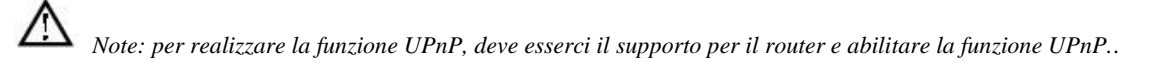

### **Primo passo**

Collegare il router alla rete, accedere al menu del router, impostare il router, quindi accedere alla porta e abilitare la funzione UPnP. I router realizzati da produttori diversi potrebbero avere qualche differenza, fare riferimento alle specifiche attentamente prima di impostare il router.

#### **Secondo passo**

Collegare l'IPC incorporato al router; la configurazione acquisirà automaticamente l'indirizzo IP o l'IP statico. Dopo aver impostato

l'IP, fare clic su Advanced Config. ed arrivare【the Network transmission capacity, ports and multicast etc. 】per abilitare la

funzione 【UPnP port mapping】.

#### **Porte di default**

HTTP port 80 e TCP port 8000

Se la porta è stata occupata da altre apparecchiature LAN, modificare il numero di porta predefinito in un numero di porta non

attualmente utilizzato 【network transmission capacity, ports, multicast etc.】.

#### **Terzo passo**

Accedere all'interfaccia di gestione del router; rilevare la mappatura della porta è stata eseguita. Se c'è, mostra l'impostazione UPnP è finita.

#### **Quarto passo**

Immettere l'indirizzo IP in IE e aggiungere il numero di porta dell'IPC incorporato, ad esempio: 155.157.12.227:81. Se si desidera

accedere tramite il software client, utilizzare la porta TCP offerta dalla rete esterna.

 *Nota: se ci sono diversi dispositivi IPC al quale impostare la funzione UPnP, per evitare conflitti IP, impostare le porte dell'IPC incorporato in numeri di porte diversi.* 

### **4.2.2 Manual Port Mapping**

### **Primo passo**

Collegare l'IPC incorporato al router, impostare l'IP statico.

#### **Secondo passo**

Accedere all'indirizzo IP del vostro router, ed entrare nella configurazione del port mapping per aprire le porte di comunicazione dell'IPC

**Porte di default** HTTP port 80 e TCP port 8000

### **Terzo passo**

Immettere l'indirizzo IP in IE e aggiungere il numero di porta dell'IPC incorporato, ad esempio: 155.157.12.227:81. Se si desidera accedere tramite il software client, utilizzare la porta TCP offerta dalla rete esterna

*Nota bene: per i dettagli di questa configurazione vi consiglio di fare riferimento al manuale del vostro router*

### <span id="page-32-0"></span>**4.3 NTP Function ( Funzioni NTP )**

Abilita la funzione NTP; effettuare la sincronizzazione dell'ora con l'orologio del server IPC e GPS, per garantire sincronizzazione oraria del dispositivo

### **4.3.1 Internet Configuration ( Configurazioni internet )**

Andare su  $\text{Configuration} \rightarrow \text{Network} \rightarrow \text{Advanced}$ , e scegliere  $\text{NTP}$ .

Dopo che il dispositivo potrà accedere a internet, il server NTP potrà usare il protocollo standard NTP per sincronizzare data e ora

del dispositivo. Immettere l'indirizzo IP e il nome di dominio del relativo server all'impostazione NTP.L'intervallo di modifica del

tempo è compreso tra 1 e 65535 minuti.

### <span id="page-33-0"></span>**4.4 Audio bi direzionale**

### <span id="page-33-1"></span>**4.4.1 Sommario**

Conversazione bidirezionale IPC incorporata: l'utente può parlare con software con il client remoto o Web tramite porte di ingresso e uscita audio IPC; l'utente può ascoltare la voce tramite le porte di uscita audio IPC quando comunica con il telecomando o tramite il software client o l'interfono WEB.

### <span id="page-33-2"></span>**4.4.2 Configurazione**

### **Configurazione locale**

Collegare un microfono alla porta di ingresso MIC, collegare l'altoparlante alla porta di uscita audio.

### **Configurazione remota PC**

Connettere il PC ad un dispositivo altoparlante e con ingress microfono

### **Utilizzo**

Per utilizzare l'interfono vocale, aprire il software client remoto o Web e fare clic su " "voice intercom" per ottenere la funzione intercom vocale.